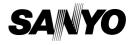

#### **INSTRUCTION MANUAL**

## VPC-HD800GX

### **Digital Movie Camera**

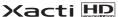

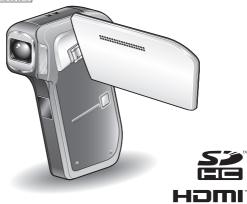

#### Important note

This manual explains how to safely operate the VPC-HD800GX.

Please read these instructions carefully before using the camera.

Make sure to read and understand the separate booklet "SAFETY MANUAL". Keep this manual in a safe place for later reference.

The separately sold VCP-HD700GX2KIT AV Connection Kit is required to use the Xacti Library.

#### Warning

TO PREVENT THE RISK OF FIRE OR ELECTRIC SHOCK, DO NOT EXPOSE THIS APPLIANCE TO RAIN OR MOISTURE.

#### FOR AMERICAN USERS

The following advisory is included in accordance with the laws of the State of California (USA):

#### WARNING:

This product contains chemicals, including lead, known to the State of California to cause cancer, birth defects or other reproductive harm. **Wash hands after handling.** 

- This equipment has been tested and found to comply with the limits for a Class B digital device, pursuant to Part 15 of the FCC Rules. These limits are designed to provide reasonable protection against harmful interference in a residential installation. This equipment generates, uses and can radiate radio frequency energy and, if not installed and used in accordance with the instructions, may cause harmful interference to radio communications. However, there is no guarantee that interference will not occur in a particular installation. If this equipment does cause harmful interference to radio or television reception, which can be determined by turning the equipment off and on, the user is encouraged to try to correct the interference by one or more of the following measures:
  - Reorient or relocate the receiving antenna.
  - · Increase the separation between the equipment and receiver.
  - Connect the equipment into an outlet on a circuit different from that to which the receiver is connected.
  - Consult the dealer or an experienced radio/TV technician for help.
- Changes or modifications not expressly approved by the party responsible for compliance could void the user's authority to operate the equipment.

#### - Declaration of Conformity -

Model number: VPC-HD800 Trade Name: SANYO

Responsible party: SANYO FISHER COMPANY

Address: 21605 Plummer Street, Chatsworth, California 91311

Telephone No.: (818) 998-7322

This device complies with Part 15 of the FCC Rules. Operation is subject to the following two conditions:

(1) this device may not cause harmful interference, and

(2) this device must accept any interference received, including

interference that may cause undesired operation.

#### FOR CANADIAN USERS

• This Class B digital apparatus complies with Canadian ICES-003.

#### **FOR EU USERS**

The symbol mark and recycling systems described below apply to EU countries and do not apply to countries in other areas of the world. Your SANYO product is designed and manufactured with high quality materials and components which can be recycled and/or reused. The symbol mark means that electrical and electronic equipment, batteries and accumulators, at their end-of-life, should be disposed of separately from your household waste.

#### Note:

If a chemical symbol is printed beneath the symbol mark, this chemical symbol means that the battery or accumulator contains a heavy metal at a certain concentration. This will be indicated as follows: Hg: mercury, Cd: cadmium. Pb: lead

In the European Union there are separate collection systems for used electrical and electronic equipment, batteries and accumulators. Please, dispose of them correctly at your local community waste collection/recycling centre.

Please, help us to conserve the environment we live in!

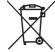

#### SANYO FISHER Sales (Europe) GmbH

Stahlgruberring 4, D-81829 München, Germany

#### SANYO Electric Co., Ltd.

1-1, Sanyo-cho, Daito City, Osaka 574-8534, Japan

#### FOR RUSSIAN USERS

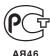

This product certified by official certification company which is authorized by Russian Federation.

### Symbols used in this manual

**HINT** Points giving some extended instructions or special points to pay

attention to.

**CAUTION** Points that require special attention.

(page xx) Refer to the page indicated for detailed information.

You may find the answers to questions or problems concerning camera operation in the sections "COMMONLY ASKED QUESTIONS" (page 178) and "TROUBLESHOOTING" (page 186).

## Preparing the camera

### 1 Insert the battery pack.

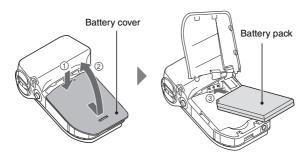

## 2 Insert the SD Memory Card.

- An SD Memory Card is not included with your camera. Please purchase a commercially sold card.
- In this manual, the SD Memory Card is referred to as the "card".

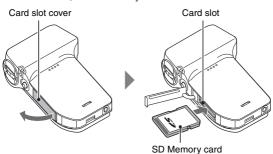

## Before capturing those important shots, be sure to first take a test shot to confirm that your camera is set up and ready to go

Sanyo declines any claim for compensation for recorded contents etc. in case
of photographing or recording failure due to a chance camera or card flaw.

### **Shooting**

- Set the REC/PLAY switch to REC.
- Press the ON/OFF button for at least 1 second to turn the camera on.
  - If the screen to set the date and time appears, press the MENU button 2 times to cancel it.
     For how to set the date and time, see page 35.
- Record.

#### To record a video clip:

- Press the [ I ] button again to end the recording.

#### To take a photo:

- A still image is captured.

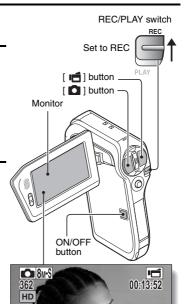

## **Playback**

## 1 Set the REC/PLAY switch to PLAY.

 The display changes to the Playback Screen and the image that was just captured is shown.

#### Toggle the SET button to the left or right to display the image you wish to see. <Video clip playback>

- Video clips are indicated by a video clip pattern along the left and right sides of the screen.
- Press the SET button to start video clip playback.

## <To return to the shooting mode>

 Set the REC/PLAY switch to REC.

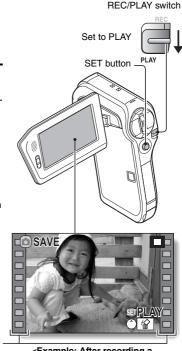

Video clip pattern -

<Example: After recording a video clip>

### When you are finished using the camera...

Press the ON/OFF button for at least 1 second to turn the camera off.

## Burn your recorded video clips onto a DVD (Windows XP)

Introduced here is the procedure to use the supplied DVD-ROM (Xacti Software DVD) to burn movies captured with your camera to a DVD, creating your original DVD.

#### Install the application programs

Install the following program from the Xacti Software DVD to your computer: Adobe Premiere Elements 4.0 (in this manual, referred to as Premiere Elements) for creating DVDs.

- 1 Set the supplied DVD-ROM (Xacti Software DVD) in your computer's DVD drive.
  - · The installation window opens.
- 2 Click on the application program you wish to install.

## Adobe Premiere Elements 4.0

—Install Premiere Elements.

- After clicking on an application program, follow the instructions shown on the monitor to install the program.
- When installing Premiere Elements, input the serial number found on the DVD-ROM envelope. It looks similar to the following: SERIAL NUMBER: XXXX-XXXX-XXXX-XXXX-XXXX (↑input this number)
- When the installation is complete, the product registration window will appear, but click on the Exit button to close the window.

#### 3 In the installation window, click on [Finish].

- · The installation window closes.
- Remove the DVD-ROM from your computer's DVD drive.
- <About the Kodak online service>
- When the installation window closes, a dialog box to connect to the website introducing Kodak's online service appears. Check the [No thanks!] option button, and then click on the [OK] button.
- <QuickTime is required>
- For handling video clips, please install QuickTime (page 16 in the Xacti Software DVD INSTRUCTION MANUAL).

#### Copy data from your camera to the computer

Connect your camera to a computer, and copy the desired data to the computer.

- 1 Turn on the computer, and use the supplied dedicated USB interface cable to connect your camera to the computer.
  - Connect the cable between the camera's USB/AV terminal and the computer's USB connector.

## 2 Turn on the camera (page 32).

The USB Connection Screen appears on the camera's monitor.

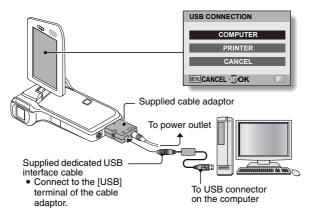

- 3 Select "COMPUTER", and press the SET button.
  - The screen to select the computer connection mode appears.

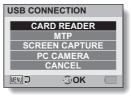

- 4 Select "CARD READER", and press the SET button.
- 5 Copy data from your camera to a computer.

### Burn video clips onto a DVD

#### CAUTION

#### Before writing data to a DVD

- Please note that in the case of a large amount of data it can take a long time to burn it to DVD.
- 1 Insert a blank DVD in your computer's DVD drive.
- 2 Double-click on your desktop's Premiere Elements icon to run the Premiere Elements program.
  - The Premiere Elements welcome screen appears.

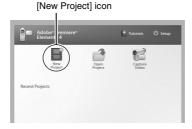

## 3 Click on the [New Project] icon.

· The [New Project] dialog box appears.

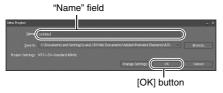

- 4 Type a project name in the "Name" field.
  - · Use any name that is easy to understand.

## 5 Click the [OK] button.

· The screen to enter the data to the project appears.

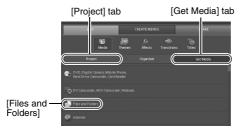

- 6 Click on [Files and Folders].
  - · The screen to select the data appears.
  - · Specify the folder that contains the files.

#### 7 Specify the data.

· Select the data by clicking on it.

### Click the [Open] button.

- The selected data appears in the [Organizer] window.
- If selecting additional data, click on the [Get Media] tab, and repeat Steps 6 through 8.
- · When you have finished selecting data, proceed to step 9.

## 9 Click on the [Project] tab.

· The list of your selected data is shown.

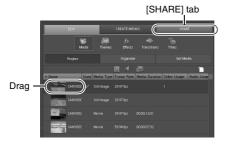

## 10 Drag and drop the data you wish to burn to the DVD to the "Timeline/Sceneline" field.

- The data to burn to the DVD appears in the "Timeline/Sceneline" field.
- · To include multiple files, repeat step 10 as necessary.

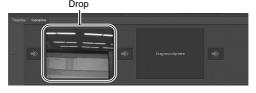

## 11 Click the [SHARE] tab.

· "How would you like to share?" appears.

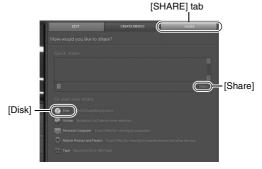

- 12 Click the [Disk].
- 13 Click the [Share] button.
  - · Burning to DVD begins.
- 14 When writing is complete, press the [Done] button.
- 15 Click the close button.
  - · The dialog box to confirm whether to save the project appears.
  - If you wish to use the settings for the current project in subsequent projects, you should save them. If you will not use the settings in subsequent projects, it is not necessary to save then.
- 16 Click the [YES] or [NO] button.
  - · Premiere Elements closes.

#### For more information about Premiere Elements

- <How to use>
- · Refer to online help for Premiere Elements.
- <Inquiries>
- If you don't see the answer to your question on the online help, please click on the Adobe website's "Contact" link to send a message. http://www.adobe.com/

How was that? The convenient accessories not only let you immediately view images captured with the camera, but you can also upload images to your computer and create your original DVDs. Read the following explanations to find out how you can fully enjoy your camera's digital movie feature.

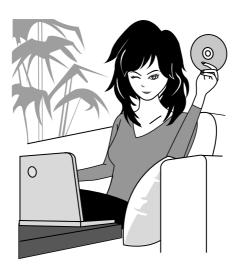

## CONTENTS

| QUICK SEARCH BY OPERATION                                 | 11<br>13<br>15<br>16<br>16<br>17<br>17 |
|-----------------------------------------------------------|----------------------------------------|
| SYSTEM MAP                                                | 20                                     |
| SETUP                                                     |                                        |
| PARTS NAMES                                               |                                        |
| INSTALLING THE CARD                                       |                                        |
| PREPARING THE POWER                                       |                                        |
| Charging the battery pack                                 | 25                                     |
| When using a power outlet                                 |                                        |
| About recharging                                          |                                        |
| Warning concerning battery pack temperature               |                                        |
| TURNING THE CAMERA ON AND OFF                             |                                        |
| Turning on the camera                                     |                                        |
| Turning on the camera when the power save (sleep) mode is |                                        |
| active                                                    |                                        |
| Turning off the camera                                    |                                        |
| DATE AND TIME SETTING                                     | 35                                     |
| SWITCHING BETWEEN THE SHOOTING MODE AND PLAYBACK MODE     | 38                                     |
| SIMPLE MODE/NORMAL MODE                                   | 39                                     |
| About the SIMPLE mode and NORMAL mode                     |                                        |
| Switching between the SIMPLE and NORMAL modes             |                                        |
| Accessing/exiting the SIMPLE/NORMAL Mode Menu Screen      |                                        |
| Overview of the SIMPLE Mode Setting Screen                |                                        |
| Overview of the NORMAL Mode Setting Screen                |                                        |
| FIELD OF VIEW                                             |                                        |
| TILLE OF VIEW                                             |                                        |

## **■** SIMPLE

| SHOOTING                                                 |    |
|----------------------------------------------------------|----|
| BEFORE TAKING PICTURES                                   |    |
| For best results                                         |    |
| Using the autofocus                                      |    |
| Select the recording size                                |    |
| Select the focus setting                                 |    |
| Hints for taking pictures                                |    |
| VIDEO CLIP RECORDING                                     |    |
| SHOOTING SINGLE SHOTS                                    |    |
| SHOOT A STILL IMAGE WHILE RECORDING A VIDEO CLIP         |    |
| MACRO-PHOTOGRAPHY (ZOOM)                                 |    |
| ,                                                        | 70 |
| PLAYBACK                                                 |    |
| PLAYING BACK VIDEO CLIPS AND STILL IMAGES                | 74 |
| How to save one frame from a video clip as a still image |    |
| SLIDESHOW PLAYBACK                                       |    |
| PLAYBACK VOLUME                                          |    |
| DELETING FILES                                           |    |
| PLAYBACK MODES                                           |    |
| 9-image display playback                                 | 81 |
|                                                          |    |
| Selecting the playback folder                            |    |

## **CONTENTS**

## **■ NORMAL**

| SHOOTING                                               |     |
|--------------------------------------------------------|-----|
| RECORDING SIZE                                         | 84  |
| Movies                                                 | 84  |
| Still images                                           | 85  |
| Sequential shots                                       |     |
| Audio recording                                        |     |
| SCENE SELECT                                           | 90  |
| FILTERS                                                |     |
| FLASH OPERATION                                        | 93  |
| SELF-TIMER                                             |     |
| MOTION COMPENSATION (IMAGE STABILIZER)                 |     |
| Compensate for camera shake when recording movies      |     |
| Compensate for camera shake when shooting still images |     |
| FOCUS RANGE                                            |     |
| How to use the manual focus                            |     |
| FOCUS MODE                                             |     |
| LIGHT-MEASURING MODE SETTING                           |     |
| ISO SENSITIVITY                                        |     |
| WHITE BALANCE                                          |     |
| EXPOSURE SETTING                                       |     |
| FACE CHASER                                            |     |
| HIGH SENSITIVITY MODE                                  |     |
| DIGITAL ZOOM SETTING                                   |     |
| EXPOSURE COMPENSATION                                  | 109 |

| PLAYBACK                                                  |     |
|-----------------------------------------------------------|-----|
| SLIDESHOW PLAYBACK                                        | 110 |
| FILE PROTECT                                              | 112 |
| PRINTING INSTRUCTIONS                                     | 113 |
| Display the Printing Instructions Screen                  | 113 |
| Specifying date imprinting and print quantities           | 115 |
| Index print                                               | 117 |
| Clearing all the printing instructions                    | 118 |
| ROTATE STILL IMAGE                                        |     |
| REDUCE STILL IMAGE SIZE (RESIZE)                          |     |
| CORRECTING THE RED-EYE EFFECT AND IMAGE BLUR              |     |
| EDITING VIDEO CLIPS                                       |     |
| Procedure to cut (extract) a portion of a video clip      | 123 |
| Procedure to join video clips                             |     |
| Video clip cutting (extracting)                           |     |
| Joining video clips                                       | 128 |
| DISPLAYING FILE PROPERTIES (INFORMATION SCREEN)           | 131 |
| = ODTION CETTINGS                                         |     |
| ■ OPTION SETTINGS                                         |     |
| DISPLAY THE OPTION SETTING MENU                           |     |
| SCREEN DISPLAY                                            |     |
| SELECT THE STARTUP DISPLAY                                |     |
| OPERATION SOUNDS                                          |     |
| POST-VIEW DISPLAY SETTING                                 |     |
| SPECIFY A FOLDER TO SAVE FILESASSIGN SET BUTTON FUNCTIONS |     |
| NOISE-REDUCTION FUNCTIONS                                 |     |
| ADJUST THE IMAGE QUALITY                                  |     |
| FLICKER-REDUCTION                                         |     |
| MONITOR BRIGHTNESS                                        |     |
| SCREEN LANGUAGE                                           |     |
| TV OUTPUT SETTING                                         |     |
| POWER SAVE FUNCTION                                       |     |
| FILE NO. MEMORY                                           |     |
| FORMATTING A CARD                                         |     |
| RESETTING THE CAMERA SETTINGS                             |     |
| CHECKING THE REMAINING CARD MEMORY                        | 159 |
| Checking the remaining number of images and               |     |
| video recording time                                      | 159 |
| For audio recordings                                      |     |
| CHECKING THE REMAINING BATTERY PACK CHARGE                | 161 |
|                                                           |     |

## **CONTENTS**

| CONNECTING TO A STANDARD VIDEO INPUT TERMINAL                                                                                                    | ■ OTHER DEVICES AND CONNECTIONS                                                                                                    |                                         |
|----------------------------------------------------------------------------------------------------|----------------------------------------------------------------------------------------------------|-----------------------------------------|
| ENJOY HIGHER IMAGE QUALITY                                                                                                    | CONNECTING TO A TV                                                                                                    |                                         |
| PictBridge MODE         168           PRINTING         170           Printing selected images         170           Printing all images         172           Making an index print         173           Printing images according to printing instructions             (requested images)         174           Changing the printer settings         175           OTHER CONNECTIONS         175           CONNECTING HEADPHONES         177           ■ APPENDICES         177           COMMONLY ASKED QUESTIONS         178           TROUBLESHOOTING         186           Camera         186           Notes regarding the Scene Select feature and filters         196           SPECIFICATIONS         198           Camera         198           Camera         198           Camera connectors         202           Battery life         202           Possible No. of Images/Possible Shooting Time/                                                                                                    | ENJOY HIGHER IMAGE QUALITY                                                                                                    | 164<br>164<br>165<br>166                |
| PRINTING         170           Printing selected images         170           Printing all images         172           Making an index print         173           Printing images according to printing instructions             (requested images)         174           Changing the printer settings         175           OTHER CONNECTIONS           CONNECTING HEADPHONES         177           ■ APPENDICES         177           COMMONLY ASKED QUESTIONS         178           TROUBLESHOOTING         186           Camera         186           Notes regarding the Scene Select feature and filters         196           SPECIFICATIONS         198           Camera         198           Camera connectors         202           Battery life         202           Possible No. of Images/Possible Shooting Time/         203           Concerning the multi-indicator         204           Supplied AC adaptor         205           Supplied Li-ion battery pack         205           Others         206           Before capturing those important shots, be sure to first take         a test shot to comfirm that your camera is set up and           ready to go         207 | CONNECTING TO A PRINTER                                                                                                    |                                         |
| CONNECTING HEADPHONES                                                                                                    | PRINTING  Printing selected images  Printing all images  Making an index print  Printing images according to printing instructions (requested images)                                                                                                    | 170<br>170<br>172<br>173                |
| ■ APPENDICES  COMMONLY ASKED QUESTIONS                                                                                                    | OTHER CONNECTIONS                                                                                                    |                                         |
| COMMONLY ASKED QUESTIONS         178           TROUBLESHOOTING         186           Camera         186           Notes regarding the Scene Select feature and filters         196           SPECIFICATIONS         198           Camera         198           Camera connectors         202           Battery life         202           Possible No. of Images/Possible Shooting Time/         203           Concerning the multi-indicator         204           Supplied AC adaptor         205           Supplied Li-ion battery pack         205           Others         206           Before capturing those important shots, be sure to first take a test shot to comfirm that your camera is set up and ready to go         207                                                                                                    | CONNECTING HEADPHONES                                                                                                    | 177                                     |
| TROUBLESHOOTING         186           Camera         186           Notes regarding the Scene Select feature and filters         196           SPECIFICATIONS         198           Camera         198           Camera connectors         202           Battery life         202           Possible No. of Images/Possible Shooting Time/         203           Concerning the multi-indicator         204           Supplied AC adaptor         205           Supplied Li-ion battery pack         205           Others         206           Before capturing those important shots, be sure to first take a test shot to comfirm that your camera is set up and ready to go         207                                                                                                    | ■ APPENDICES                                                                                                    |                                         |
| ready to go207                                                                                                    | TROUBLESHOOTING Camera Notes regarding the Scene Select feature and filters SPECIFICATIONS Camera Camera connectors Battery life Possible No. of Images/Possible Shooting Time/ Possible Recording Time Concerning the multi-indicator Supplied AC adaptor Supplied Li-ion battery pack Others Before capturing those important shots, be sure to first take | 186 186 198 198 202 202 203 204 205 205 |
|                                                                                                    | ready to go                                                                                                    |                                         |

## **QUICK SEARCH BY OPERATION**

Your camera has an abundance of convenient features and functions. From creating precisely the photo you want, to viewing images using various techniques, you can locate the exact operation for your purposes in the following table.

| Shooting/recording                                                                                                    |                                                                                                    |                                                                                                    |
|----------------------------------------------------------------------------------------------------|----------------------------------------------------------------------------------------------------|----------------------------------------------------------------------------------------------------|
| Basic operation                                                                                                    | Convenient functions                                                                                                    | Additional functions                                                                                                    |
| Getting started shooting/recording  • "VIDEO CLIP RECORDING" on page 66  • "SHOOTING SINGLE SHOTS" on page 67  • "Sequential shots" on page 86  • "Audio recording" on page 87                                                           | Log the date and time of your photos  • "DATE AND TIME SETTING" on page 35  Zoom in on the subject  • "MACRO-PHOTOGRAPHY (ZOOM)" on page 73  Close-up photography  • "Select the focus setting" (super macro mode) on page 64  • "FOCUS RANGE" (super macro mode) on page 98 | For more accurate focus  "How to use the manual focus" (manual focus) on page 99 Set the focus to a narrow range  "FOCUS MODE" on page 100 Reduce noise when recording  "NOISE-REDUCTION FUNCTION" on page 141 |
| Optimize the photo<br>quality  • "Select the recording<br>size" on page 63  • "RECORDING SIZE" on<br>page 84                                                                                                    | Reduce video clip flicker  • "FLICKER-REDUCTION" on page 144 Set the camera's color/contrast characteristics  • "ADJUST THE IMAGE QUALITY" on page 143                                                                                                    |                                                                                                    |
| Capture fast-moving subjects  "SCENE SELECT" (sports mode) on page 90  Suppress camera shake effect  "Compensate for camera shake when recording movies" on page 96  "Compensate for camera shake when shooting still images" on page 96 |                                                                                                    |                                                                                                    |
| Shoot in dark conditions  • "EXPOSURE COMPENSATION" on page 109  • "Using the flash" on page 69  • "FLASH OPERATION" on page 93  • "SCENE SELECT" (night view portrait mode/fireworks mode/lamp mode) on page 90                         |                                                                                                    |                                                                                                    |
|                                                                                                    | <ul> <li>Increase the camera's s</li> <li>"ISO SENSITIVITY" on particular</li> </ul>                                                                                                    |                                                                                                    |

• "HIGH SENSITIVITY MODE" on page 107

## **QUICK SEARCH BY OPERATION**

| Shooting/recording                                                                                                    |                                                                                                    |                                                                                                    |  |
|----------------------------------------------------------------------------------------------------|----------------------------------------------------------------------------------------------------|----------------------------------------------------------------------------------------------------|--|
| Basic operation                                                                                                    | Convenient functions                                                                                        | Additional functions                                                                                                    |  |
| Photographing people  "SCENE SELECT" (portrait mode/night view portrait mode) on page 90  "FILTERS" (cosmetic filter) on page 92  Sharp face shots  "FACE CHASER" on page 106 |                                                                                                    |                                                                                                    |  |
| Simplified operation for<br>• "SIMPLE MODE/NORMAL                                                                                                    |                                                                                                    |                                                                                                    |  |
| Photographing landscapes  • "SCENE SELECT" (landscape mode) on page 90                                                                                                    |                                                                                                    |                                                                                                    |  |
| Take a self-photo • "SELF-TIMER" on page 94                                                                                                    | Take a self-photo  • "SELF-TIMER" on page 94                                                                |                                                                                                    |  |
|                                                                                                    | Make images lighter or darker  • "EXPOSURE COMPENSATION" on page 109  • "HIGH SENSITIVITY MODE" on page 107 | Measure the brightness of a specific area  "LIGHT-MEASURING MODE SETTING" on page 101  Adjust the camera's sensitivity  "ISO SENSITIVITY" on page 102  For a more precise exposure setting  "EXPOSURE SETTING" (manual exposure control) on page 104 |  |
|                                                                                                    | Change the color of<br>the images • "FILTERS" (monochrome<br>filter/sepia filter) on<br>page 92             | Make white appear<br>natural • "WHITE BALANCE" on<br>page 103                                                                                                    |  |

| Playback                                                                                                    |                                                                                                    |                                                            |  |
|----------------------------------------------------------------------------------------------------|----------------------------------------------------------------------------------------------------|------------------------------------------------------------|--|
| Basic operation                                                                                                    | Convenient functions                                                                                                    | Additional functions                                       |  |
| Getting started viewing images • "PLAYING BACK VIDEO CLIPS AND STILL IMAGES" on page 74                                                                              | Adjust the speaker volume  "PLAYBACK VOLUME" on page 78 Search for image/ audio files  "9-image display playback" on page 81  "Selecting the playback folder" on page 82 Magnify an image  "Magnifying (zooming in) the image" on page 83 | Change the angle of view  "ROTATE STILL IMAGE" on page 119 |  |
| "Audio playback" on<br>page 88                                                                                                    | Adjust the speaker volume  • "PLAYBACK VOLUME" on page 78                                                                                                    |                                                            |  |
| Continuous playback  • "SLIDESHOW PLAYBACK                                                                                                    | , ,                                                                                                    |                                                            |  |
| Adjust the monitor brightness - "MONITOR BRIGHTNESS" on page 145                                                                                                    |                                                                                                    |                                                            |  |
| Playback on a TV  "PLAYING BACK ON A TV" on page 166 Set the TV system  "TV OUTPUT SETTING" on page 147 How to use Xacti Library  "Xacti Library feature" on page 18 |                                                                                                    |                                                            |  |

#### QUICK SEARCH BY OPERATION

| File managing/processing                                                                                                    |                      |                      |
|----------------------------------------------------------------------------------------------------|----------------------|----------------------|
| Basic operation                                                                                                    | Convenient functions | Additional functions |
| Search for image/audio files  • "9-image display playback" on page 81  • "Selecting the playback folder" on page 82                                                |                      |                      |
| Delete files  • "DELETING FILES" on page 79  Protect files from accidental erasure  • "FILE PROTECT" on page 112  Format a card  • "FORMATTING A CARD" on page 156 |                      |                      |
| Delete a part of a video clip and join video clips • "EDITING VIDEO CLIPS" on page 123                                                                             |                      |                      |
| Specify the number of prints, index print, and date imprint • "PRINTING INSTRUCTIONS" on page 113                                                                  |                      |                      |
| View the settings that were in effect when the image/audio files were recorded  • "DISPLAYING FILE PROPERTIES (INFORMATION SCREEN)" on page 131                    |                      |                      |

| Using with a computer |                      |                      |
|-----------------------|----------------------|----------------------|
| Basic operation       | Convenient functions | Additional functions |

#### Use the camera as a card reader

• "USING AS A CARD READER" on page 8 in the Xacti Software DVD INSTRUCTION MANUAL

#### Copy files from your camera to a computer

· "Copy data from your camera to the computer" on page viii

#### **Using with Windows Vista**

 "CONNECTING IN THE MTP MODE" on page 15 in the Xacti Software DVD INSTRUCTION MANUAL

#### Burn files copied to the computer onto a DVD

"Burn your recorded video clips onto a DVD (Windows XP)" on page vii

#### Playback

· "About video clip files recorded with this camera" on page 13 in the Xacti Software DVD INSTRUCTION MANUAL

#### Using as a webcam

"Using as a PC camera" on page 14 in the Xacti Software DVD INSTRUCTION

#### Record an image of the computer screen

 "SCREEN CAPTURE" on page 20 in the Xacti Software DVD INSTRUCTION MANUAL

## CHECKING THE INCLUDED ACCESSORIES

• Soft case (page 14): 1

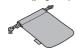

 Xacti Software DVD (DVD-ROM) (page 4 in the Xacti Software DVD INSTRUCTION MANUAL): 1

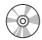

 Dedicated USB interface cable (page 6 in the Xacti Software DVD INSTRUCTION MANUAL): 1

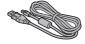

 AC adaptor and power cord (pages 26and 30): 1

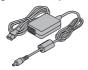

• Handstrap (page 13): 1

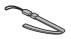

Li-ion battery pack (page 25):

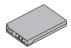

 Dedicated S-AV interface cable (pages 163 and 164): 1

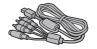

 Dedicated component cable (page 165): 1

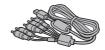

 Cable adaptor (pages viii, 168 and 6 in the Xacti Software DVD INSTRUCTION MANUAL): 1

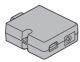

• "SAFETY MANUAL" (safety precautions booklet) Please read this booklet carefully before using the camera.

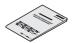

 VCP-HD700GX2KIT instructions Please read these instructions when using the separately sold AV Connection Kit (VCP-HD700GX2KIT). Newly added features for use with the VPC-HD800GX are explained.

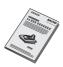

• Lens cap (page 14): 1

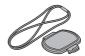

Quick Guide

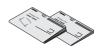

#### **CHECKING THE INCLUDED ACCESSORIES**

#### How to use the accessories

<When used with the handstrap>

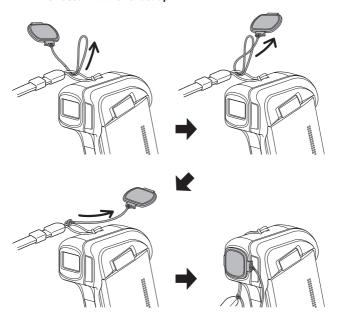

#### ■ Soft case

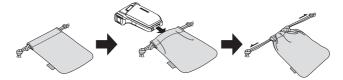

### **CHECKING THE INCLUDED ACCESSORIES**

#### Media cards that can be used with this camera

The type of card that can be inserted into and used with this camera is:

- SD Memory Card
- SDHC Memory Card

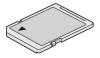

### What "card" means in this manual

 In this manual, SD Memory Cards and SDHC Memory Cards that can be used in this digital camera are referred to as "card".

# GETTING THE MOST OUT OF YOUR CAMERA

Your digital movie camera can record video clips in High Definition. It includes an operation mode that lets even novice shutterbugs record and play back without getting flustered, as well as software with which you can easily create your original DVDs. In addition, it comes with the "Xacti Library" feature for saving recorded data to hard disk and managing files without using a computer.

## High-quality images with "High Definition" (pages 63and 84)

Your camera can capture high definition (HD)  $1280 \times 720$ -pixel video clips. Also, the H.264/MPEG-4 AVC standard is used for formatting video files. You get both compact file size and high picture quality in one high-performance camera.

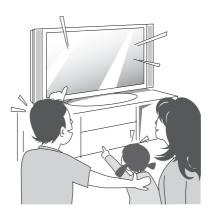

#### **GETTING THE MOST OUT OF YOUR CAMERA**

## Includes SIMPLE mode for quick-and-easy operation (page 39)

Select from two shooting/playback modes: the "SIMPLE mode" for users new to the camera, and the "NORMAL mode" for full use of all the camera's many features and functions.

#### Example:

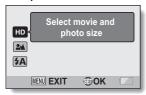

<SIMPLE Mode Shooting Menu>

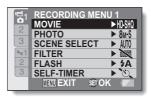

<NORMAL Mode Shooting Menu>

## Image stabilizer for sharp pictures (page 96)

Your camera can compensate for the camera shake that results in blurry images when you try to capture a fast-moving subject or zoom in on a subject. Image stabilizer functions for both video clip recording and still image shots are on board.

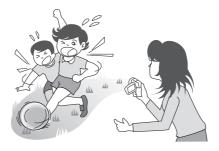

## Sharp face shots (page 106)

Your camera is equipped with a face recognition feature which detects the subject's face even when slightly lit from behind or in dim surroundings and automatically adjusts the focus and brightness to compensate. Now those otherwise perfect photos that are marred by shadowed faces can be minimized.

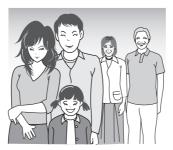

## **Xacti Library feature**

The Xacti Library feature feature allows you to save files recorded with your camera to a large-capacity hard disk without using a computer and play them back on your TV. No computer operation is involved. You can view high-definition images right on your TV screen (The separately sold VCP-HD700GX2KIT AV Connection Kit is required).

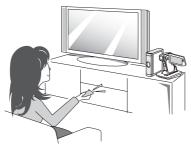

#### **GETTING THE MOST OUT OF YOUR CAMERA**

# Lots of accessories for optimal use of your captured images (pages 20 and 4 in the Xacti Software DVD INSTRUCTION MANUAL)

Use the accessory cables to view images on a computer. Or connect the camera directly to a printer to make prints of your photos. And with the software in the supplied DVD-ROM (Xacti Software DVD), you can create your original DVDs and CDs. For using the Xacti Library feature or for viewing on a TV, the VCP-HD700GX2KIT AV Connection Kit is sold separately.

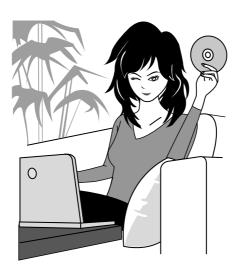

## SYSTEM MAP

You can connect the camera to various devices to expand its capabilities.

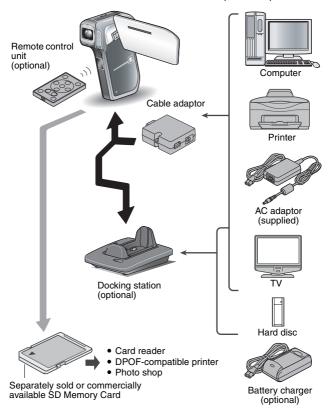

# **PARTS NAMES**

#### **Front**

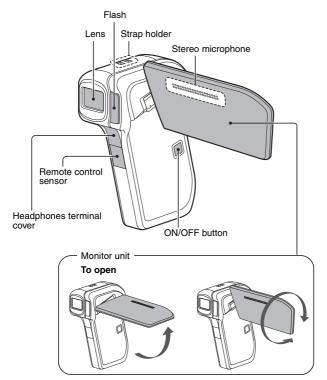

#### Rear

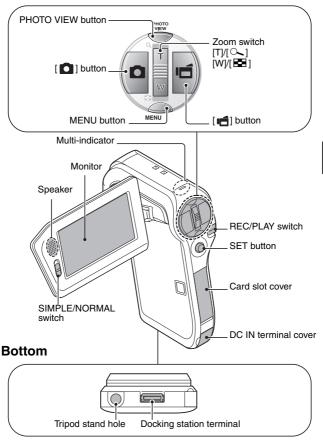

# **INSTALLING THE CARD**

The card can be used after it has been formatted with the camera (page 156).

### 1 Open the card slot cover.

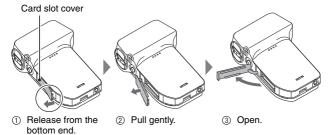

### 2 Insert the card.

Firmly insert the card until it clicks into place.

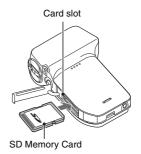

# 3 Close the card slot cover.

#### <When removing the card...>

· To remove the card, press it in, and then release. The card will protrude slightly, and you can then pull it out.

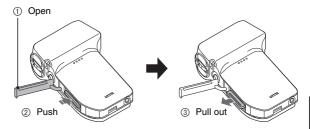

#### CAUTION

#### Do not attempt to forcibly remove the card

• Never remove the card when the multi-indicator is flashing red. In doing so, you risk losing the data stored in the card.

# PREPARING THE POWER

Please charge the supplied battery pack before using it. Power to the camera can also be supplied from a power outlet if the AC adaptor is used.

### Charging the battery pack

### 1 Open the battery cover.

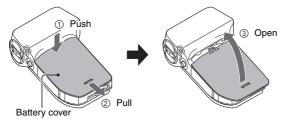

# 2 Insert the battery pack.

· Take care that it is positioned correctly.

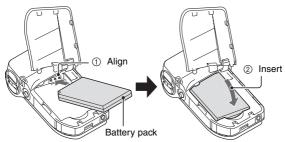

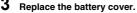

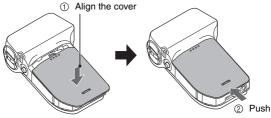

- <To remove the battery pack...>
- · Raise the edge of the battery pack to remove it.
- 4 Use the power cord to connect the AC adaptor to a power outlet.

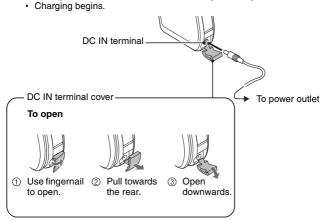

#### PREPARING THE POWER

#### <During charging...>

- During charging, the multi-indicator is lit red. When charging is completed, the indicator turns off.
- The charging time is approx. 120 minutes.
- The multi-indicator flashes red if the battery pack is defective or is not installed correctly. Make sure that the battery pack is correctly installed.
- Charging is executed when the battery temperature is approximately 0 to 35 °C (32 to 95 °F). If the battery temperature exceeds 35 °C (95 °F), the safety mechanism will operate to automatically interrupt charging. The multi-indicator flashes red in this case also. After the battery cools down, charging begins again, and the multi-indicator lights red.

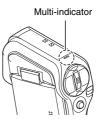

#### CAUTION

# Do not charge the battery pack immediately after the camera has been in continuous use for a long time

 The battery pack becomes hot when the camera is used continuously for a long time. If you attempt to charge the battery pack in this state, the multiindicator may flash red and it may not be possible to charge the battery pack. Wait until the battery pack has cooled down before attempting to charge it.

#### Does the battery pack appear swollen?

 The lithium-ion battery used in this camera may expand slightly when stored in a hot environment or repeatedly used, but this is not a safety hazard

#### HINT

#### About the internal backup battery

 This camera's internal battery serves to maintain the date and time settings, as well as the shooting settings. The backup battery will be fully charged when the battery pack is kept in the camera continuously for about 2 days. In the fully charged state, the backup battery will maintain the camera settings for about 7 days.

#### When not using the camera for a long time, remove the battery pack

A small amount of power is still used even if the camera is turned off, and it
is therefore recommended that the battery pack be removed from the
camera if it is not going to be used for a long time. Note that when the
battery pack is removed for a long period, the time and date settings may
be cleared. Before using your camera again, be sure to confirm that the
camera settings are correct.

#### PREPARING THE POWER

#### HINT

#### To prolong the life of the battery pack

- Although the battery pack is an expendable item, you can maximize the life
  of the battery by heeding the following suggestions.
  - Do not leave the battery under the hot summer sun or exposed to other high-temperature environments.
  - Do not continually recharge the battery when it is already fully charged.
     After fully charging it once, for example, use it for a while to partially discharge it before recharging it again.
  - When the battery is not to be used for a long time, if possible store the
    partially charged (not fully charged) battery in a cool environment.

### When using a power outlet

When the AC adaptor is used, power to the camera can be supplied from a power outlet.

- Connect the AC adaptor to the DC IN terminal.
- 2 Use the power cord to connect the AC adaptor to a power outlet.

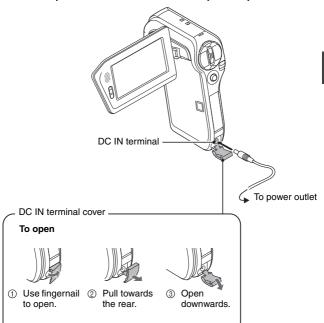

#### PREPARING THE POWER

### **About recharging**

Recharging takes place only when the camera is turned off, or when the power save function or the sleep function has been activated. Recharging does not take place when the camera is in the shooting mode or playback mode.

#### Warning concerning battery pack temperature

- If the battery pack in the camera becomes too hot, a blinking temperature
  warning icon will appear on the monitor. If the blinking icon does
  appear, the camera should be turned off as soon as possible and the
  battery pack allowed to cool before the camera is turned on again.
- Note that the camera will turn off automatically if it continues to be used with the battery pack temperature elevated.
- If you attempt to turn on the camera when the battery pack temperature is too high, the temperature warning icon will blink and the camera will not turn on

# **TURNING THE CAMERA ON AND OFF**

#### Turning on the camera

- Set the REC/PLAY switch. To shoot pictures: Set to REC. To play back images:
- Open the monitor unit.

Set to PLAY.

- Press the ON/OFF button for at least 1 second.
  - · The camera turns on.
  - · If the date and time have not been set, the screen to set the date and time is shown on the monitor.

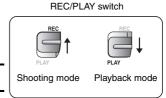

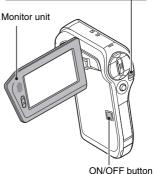

#### **TURNING THE CAMERA ON AND OFF**

# Turning on the camera when the power save (sleep) mode is active

In order to preserve battery pack power, the power save (sleep) function will automatically turn off the camera after 1 minute of no use during shooting, or 5 minutes of no use during playback (factory-preset setting).

- When the power save mode is active, you can restore the power by any of the following methods:
  - · Move the REC/PLAY switch.
  - · Press the ON/OFF button.
  - Press the [ or [ button.
  - Press the SET or MENU button.
  - · Push the zoom switch.
  - · Move the SIMPLE/NORMAL switch.
  - Press the PHOTO VIEW button.
    - When the MENU button is used to turn on the camera, the screen to set the operation sounds (page 136) appears.
- After the power save mode has been active for about 1 hour, the camera
  will switch to the standby mode. In this case, you can restore the power by
  pressing the ON/OFF button, or by closing and then opening the monitor
  unit.
- When the AC adaptor is connected, the power save mode will become active about 5 minutes after the camera is turned on (factory-preset setting).
- The user can specify the time elapsed before the power save mode is activated (page 151).
- When the camera is connected to a computer or printer, the power save mode becomes active after about 12 hours.

### Turning off the camera

- Press the ON/OFF button for at least 1 second.
  - · The camera turns off.

#### HINT

#### To immediately activate the power save mode

• Press the ON/OFF button briefly to active the power save function.

#### About the standby mode

 To turn off the camera only briefly, you can close the monitor unit to put the camera in the standby mode. The standby mode uses almost no power.
 When the monitor unit is opened again, the camera turns on immediately and you are ready to shoot or view images without any delay.

#### If the date and time setting has been completed (page 35)

 The current time is shown on the monitor when the REC/PLAY switch is set to REC and the camera is turned on.

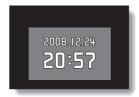

#### CAUTION

#### If the ©? icon appears...

• When a picture is taken, the date and time it was captured are recorded with it. If the date and time settings have not been completed (page 35), the date and time cannot be recorded with the captured images. For this reason, immediately after the camera is turned on, the "Set date and time" reminder briefly appears, after which the Ool icon is shown on the Shooting Screen. To have the date and time recorded with the images, please complete this setting before capturing images.

## DATE AND TIME SETTING

The camera will record the date and time an image or audio recording is taken so that you can display them during playback. Therefore, before capturing images, make sure the correct date and time are set.

• To correct the date and time setting, please see under **HINT** on page 37.

Example: To set the clock to 7:30 p.m. on December 24, 2008

# Turn on the camera (page 32), and press the SET button.

- The Clock Set Screen appears.
- Follow the procedures below to enable or disable the date display during playback, to set the display format for the date, and to set the date and time.
- To display the Recording or Playback Screen, press the MENU button 2 times.

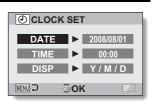

#### 2 Set the date.

- Select "DATE".
- ② Press the SET button.
  - The Set Date Screen appears.
- ③ Set the date to "2008/12/24".
  - The date is set in the following order: Set the year → Set the month → Set the day.
  - Toggle the SET button left or right to select year, month or day. Toggle the SET button up or down to increase or decrease the number.
- ④ Press the SET button.

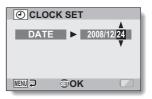

# 3 Set the clock.

- 1) Select "TIME".
- ② Press the SET button.
  - The Set Time Screen appears.
- ③ Set the time to "19:30".
  - The time is set in the following order: Set the hour
     → Set the minute.
  - A 24-hour clock is used for the time display.
- (4) Press the SET button.

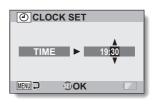

# 4 Set the order in which the date is displayed during playback.

- Select "DISP".
- Press the SET button.
  - The Set Date Format Screen appears.
- 3 Toggle the SET button up or down
  - Toggle the SET button up to change the displayed date order as follows:

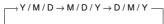

Toggle the SET button down to change it in the reverse order.

④ Press the SET button.

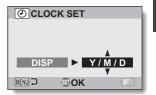

#### DATE AND TIME SETTING

# 5 Press the MENU button.

- · The date and time setting is completed.
- · To display the Recording or Playback Screen, press the MENU button.

#### HINT

Under normal conditions, while the battery pack is being replaced, an
internal battery will maintain the date and time settings. However, there is a
small chance the settings may be lost (the backup will last for about
7 days). It is recommended to check that the date and time settings are still
correct after replacing the battery pack and before shooting or recording of
any type (follow step 1).

#### To correct the date and time settings

- 1 Turn on the camera.
- ② Display the Option Setting Menu 1 (page 132).
- ③ Select "CLOCK SET" and press the SET button.
  - The screen to set the date and time appears.
  - The current date and time settings are shown.
- (4) Select the line you wish to change, and make the correction.

# SWITCHING BETWEEN THE SHOOTING MODE AND PLAYBACK MODE

Switch between the shooting mode (for recording) and the playback mode (for viewing your recorded images).

1 Turn on the camera (page 32).

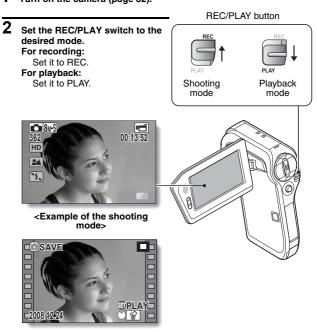

<Example of the playback mode>

#### About the SIMPLE mode and NORMAL mode

The "SIMPLE mode" comprises only those functions that are most often used and necessary to operate the camera, while the "NORMAL mode" enables full use of all the camera's many functions. Select the mode that is suitable for your purposes.

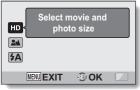

<SIMPLE Mode Setting Screen>

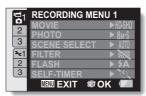

<NORMAL Mode Setting Screen>

# Switching between the SIMPLE and NORMAL modes

Use the SIMPLE/NORMAL switch, located next to the monitor, to switch between the SIMPLE and NORMAL modes.

1 Set the SIMPLE/NORMAL switch to the desired mode. SIMPLE mode:

Set it to SIMPLE.

NORMAL mode:

Set it to NORMAL.

#### SIMPLE/NORMAL switch

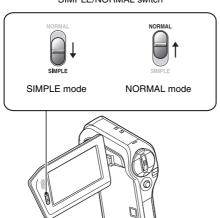

# Accessing/exiting the SIMPLE/NORMAL Mode Menu Screen

- 1 Set the camera to the shooting or playback mode.
  - Use the REC/PLAY switch to select the shooting mode or playback mode.
  - To change to the shooting mode:

Set the switch to REC.

#### To change to the playback mode:

Set the switch to PLAY.

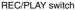

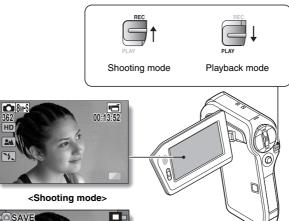

<Playback mode>

**□2008.12.24** 

# 2 Set the camera to the SIMPLE mode or NORMAL mode.

· Use the SIMPLE/NORMAL switch to select the desired mode.

#### To select the SIMPLE mode:

Set the switch to SIMPLE.

#### To select the NORMAL mode:

Set the switch to NORMAL.

#### SIMPLE/NORMAL switch

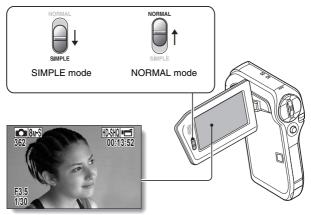

<Example: NORMAL Mode Shooting Screen>

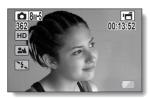

<Example: SIMPLE Mode Shooting Screen>

# 3 Press the MENU button.

- The Menu Screen for the mode you selected in steps 1 and 2 appears on the monitor.
  - Display the SIMPLE Mode Setting Menu  $\to$  go to page 44, step 4. Display the NORMAL Mode Setting Menu  $\to$  go to page 45, step 4.
- To cancel the Menu Screen, press the MENU button.

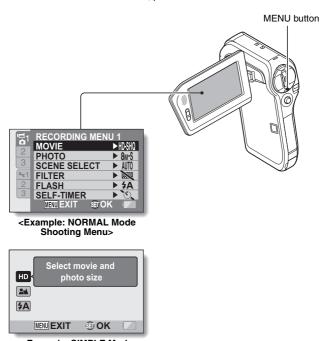

### To access the SIMPLE Mode Setting Menu Screen

- 4 Toggle the SET button up or down to select the item you wish to change, and press the SET button.
  - · The Setting Screen for the selected item appears.

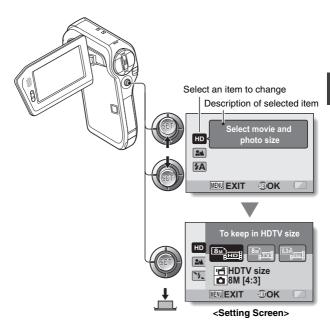

### To access a NORMAL Mode Setting Menu

- 4 Toggle the SET button to the left.
- Toggle the SET button up or down to select a tab.

  The Menu Screen for the selected tab appears.

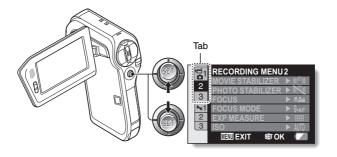

6 Toggle the SET button to the right.

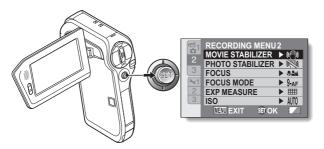

# 7 Toggle the SET button up or down to select the item you wish to change, and press the SET button.

- The Setting Screen for the selected item appears.
- To return to the Menu Screen, press the MENU button.

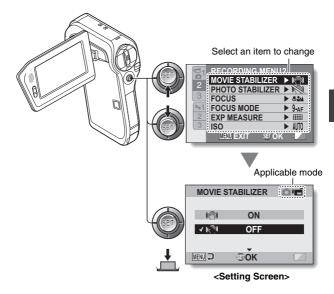

#### HINT

#### About the applicable mode indicator

- This indicator shows the shooting mode(s) for which the selected setting is
  effective.
  - : This setting is effective during still image shooting.
  - : This setting is effective during video clip recording.
  - This setting is effective during still image shooting and video clip recording.

# Overview of the SIMPLE Mode Setting Screen SIMPLE Mode Shooting Menu

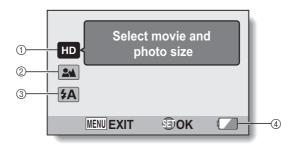

#### ① Recording size (page 63)

Select the video clip size to record.

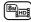

: The recorded video clip size will be 1280 × 720 pixels, and the captured still image size will be 3264 × 2448 pixels.

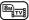

: The video clip size will be 640 × 480 pixels, and the still image size will be 3264 × 2448 pixels.

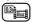

: The video clip size will be  $320 \times 240$  pixels, and the still image size will be  $640 \times 480$  pixels.

#### ② Focus range (page 64)

- Select the focus range that corresponds to the distance to the subject.
- EM: The camera automatically focuses on the subject within a range of 80 cm (31.50 in.) to infinity (normal).
- The camera focuses on a subject within a range of 1 cm (0.39 in.) to 80 cm (31.50 in.) (super macro).

#### 3 Flash (page 69)

- Specify how the flash will operate.
- (A): The camera detects the subject brightness and uses the flash only when necessary.
- The flash operates with every image captured regardless of the conditions.
- : The flash does not operate even in dark situations.
- ④ Remaining battery power indication (page 161)

## **SIMPLE Mode Playback Menu**

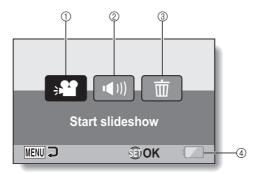

- ① Slideshow (page 77)
  - Specify the slideshow settings and play the slideshow.
- Playback volume (page 78)Adjust the volume for video
  - clip and audio file playback.
- 3 Delete (page 79)
  - · Delete files.
- ④ Remaining battery power indication (page 161)

### Overview of the NORMAL Mode Setting Screen

# NORMAL Mode Shooting Menu

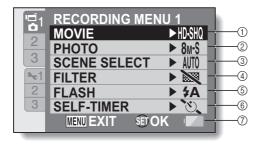

#### ① Video clip settings (page 84) <HD mode>

Existence in Record at 1280 × 720 pixels, 30 frames per second (high bit rate).

旧版: Record at 1280 × 720 pixels, 30 frames per second (standard bit rate).

#### <SD mode>

THR: Record at  $640 \times 480$  pixels, 60 fps.

TVSM: Record at 640 × 480 pixels, 30 frames per second (high bit rate).

TWW: Record at 640 × 480 pixels, 30 frames per second (standard bit rate).

Record at 320 × 240 pixels, 30 frames per second.

.: Make an audio recording.

#### ② Still image settings (page 85)

12M: Image size is  $4000 \times 3000$  pixels.

Bw+H: Image size is 3264 × 2448 pixels (low compression).

BwS: Image size is 3264 × 2448 pixels (normal compression).

6M: Image size is 3264 × 1840 pixels (16:9 aspect ratio).

2<sub>M</sub>: Image size is 1600 × 1200 pixels.

Image size is 1280 × 720 pixels (16:9 aspect ratio).

0.3M: Image size is  $640 \times 480$  pixels.

: 3264 × 2448-pixel sequential shots.

24 : 1600 × 1200-pixel sequential shots.

#### 3 Scene select (page 90)

AUTO: Full auto setting

Sports mode

: Portrait mode

■★: Night view portrait mode

: Snow & beach mode

Lamp mode

#### 4 Filter (page 92)

🔯: No filter

: Cosmetic filter

Monochrome filter

Sepia filter

#### 5 Flash (page 93)

**5A**: The camera will detect the subject brightness and use the flash only when necessary.

: The flash will operate with every image captured regardless of the conditions

The flash will not operate even in dark situations.

#### 6 Self-timer (page 94)

Self-timer is off.

Shooting begins 2 seconds after the [ ☐ ] or [ ☐ ] button is pressed.

Shooting begins 10 seconds after the [ ☐ ] or [ ☐ ] button is pressed.

Remaining battery power (page 161)

<Tab 2>

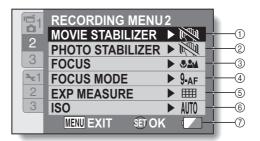

#### ① Movie stabilizer (page 96)

- Compensate for camera shake during video clip recording.
- Record with image stabilizer on.
- : Record without image stabilizer.

#### ② Photo stabilizer (page 96)

- Compensate for camera shake during still image shooting.
- : Shoot with image stabilizer on.
- Shoot without image stabilizer

#### ③ Focus range (page 98)

- Select the focus range that corresponds to the distance to the subject.
  - The camera automatically focuses on the subject within a range of 10 cm (3.94 in.) to infinity (total range).
  - The camera automatically focuses on the subject with a range of 80 cm (31.50 in.) to infinity (normal).
  - MF: The focus can be set manually.
  - : The camera focuses on the subject within a range of 1 cm (0.39 in.) to 80 cm (31.50 in.) (super macro).

#### 4 Focus area (page 100)

- 9-AF: 9-point range finder focus
- S-AF: Spot focus

#### ⑤ Light-measuring mode (page 101)

- : Multi-section light measuring
- Center-weighted light measuring
- Spot light-measuring

#### ⑥ ISO sensitivity (page 102)

- ATTO: Sensitivity is set automatically (video clip recording: ISO equivalent 50 to 1200; still image shooting: ISO equivalent 50 to 200)
- 50: Sets sensitivity to ISO equivalent 50
- 100: Sets sensitivity to ISO equivalent 100
- 200: Sets sensitivity to ISO equivalent 200
- 400: Sets sensitivity to ISO equivalent 400
- 800: Sets sensitivity to ISO equivalent 800
- 1600: Sets sensitivity to ISO equivalent 1600
- The indicated ISO value is the standard output sensitivity.
- Remaining battery power (page 161)

<Tab 3>

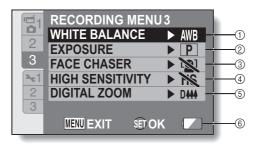

- ① White balance (page 103)
  - AUTO: White balance is automatically adjusted depending on the ambient lighting (auto).
  - : For shooting in sunny conditions (fair)
  - in overcast conditions (cloudy)
  - For shooting under fluorescent lighting (fluorescent)
  - : For shooting under incandescent lighting (incandescent)
  - : For setting the most accurate white balance (one push)
- ② Exposure (page 104)
  - P: The exposure is set automatically.
  - S: Set the shutter speed manually.
  - A: Set the aperture manually.
  - M: Set the aperture and shutter speed manually.
- ③ Face chaser (page 106)
  - Enable face chaser.
  - : Disable face chaser.

- 4 High sensitivity mode (page 107)
  - HS: Increased sensitivity
- Digital zoom (page 108)
   Enable the digital zoom.
   Disable the digital zoom.
- ⑥ Remaining battery power indication (page 161)

### SIMPLE MODE/NORMAL MODE

# NORMAL Mode Playback Menu

<Tab 1>

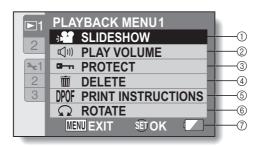

- ① Slideshow (page 110)
  - Specify the slideshow settings and play the slideshow.
- ② Playback volume (page 78)
  - Adjust the volume for video clip and audio file playback.
- ③ Protect (page 112)
  - File protect setting (delete prohibited)

- 4 Delete (page 79)
  - · Delete files.
- ⑤ Printing instructions (page 113)
  - Specify the printing instructions (DPOF settings).
- 6 Rotate (page 119)
  - · Rotate a still image.
- Remaining battery power (page 161)

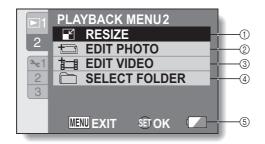

- ① Resize (page 120)
  - Reduce the resolution of a still image.
- ② Edit photo (page 121)
  - Repair the "red-eye" caused by the flash, or enhance the contrast.
- ③ Video clip edit (page 123)
  - · Edit video clips.

- (4) Select folder (page 82)
  - · Select a folder to play back.
- Remaining battery power indication (page 161)

# **FIELD OF VIEW**

You can select whether to display either the Photo View Shooting Screen or the Movie View Shooting Screen. The field of view is easier to see when the Shooting Screen for the specific shooting mode is selected.

\* The PHOTO VIEW button is disabled when the camera ia connected to a TV.

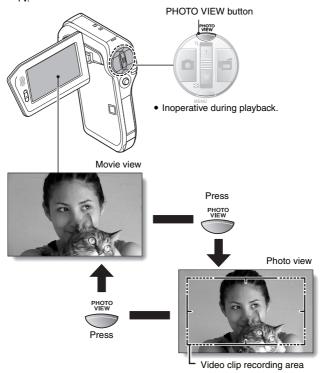

# **BEFORE TAKING PICTURES**

Correct hold

### For best results

Hold the camera securely, keeping your elbows close to your body and making sure the camera is stable.

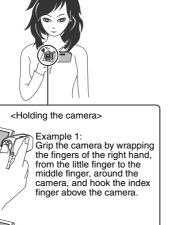

Example 2:

camera.

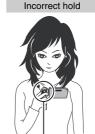

A finger is blocking the lens or flash

Make sure that the lens and flash are not blocked by your fingers or the handstrap.

Grip the camera by wrapping the fingers of the right hand, from the little finger to the index finger, around the

### **BEFORE TAKING PICTURES**

# Using the autofocus

The autofocus will work in almost all situations; however, there are certain conditions that may cause the autofocus function to not work properly. If the autofocus function is not working properly, set the focus range to capture images (page 64).

#### ■ Conditions that may cause incorrect focus

The following examples are some of the situations where the autofocus function may not work.

 Subjects with low contrast, very bright subjects at the center of the image or dark subjects or locations Use the focus-lock function to lock the focus on an object with contrast at the same distance as the desired subject.

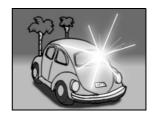

Subjects without vertical lines
Use the focus-lock function to lock the
focus while framing the subject
vertically, then re-orient the camera to
compose a horizontally framed image.

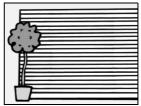

The following examples are some of the situations where the autofocus function may work, but not as desired.

#### When both near and far objects are present

Use the focus-lock function to lock the focus on an object at the same distance as the desired subject, then reposition the camera to compose the picture.

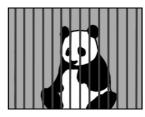

#### Fast-moving subjects

Use the focus-lock function to lock the focus on an object at the same distance as the desired subject, then reposition the camera to compose the picture.

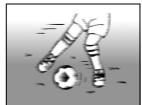

#### HINT

- Still images can be rotated when they are played back (page 119).
- When the [ ] button is pressed halfway, the image in the monitor may
  waver vertically. This is the result of internal image processing and is not a
  malfunction. This wavering is not recorded and will not affect your images
  in any way.
- When the optical zoom is used or when the autofocus is operating, the image may appear to waver, but this is not a malfunction.

### **BEFORE TAKING PICTURES**

## Select the recording size

The larger the image size (number of pixels), the better the image quality will be, but the file size will also be larger. Select the image quality that is correct for the intended purpose.

1 Display the SIMPLE Mode Shooting Menu (page 41), select the recording size setting, and press the SET button.

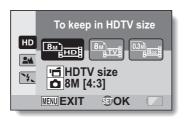

- $\blacksquare$ : The recorded video clip size will be  $1280 \times 720$  pixels, and the captured still image size will be  $3264 \times 2448$  pixels.
- Em: The video clip size will be  $640 \times 480$  pixels, and the still image size will be  $3264 \times 2448$  pixels.
- $\blacksquare$ : The video clip size will be 320  $\times$  240 pixels, and the still image size will be 640  $\times$  480 pixels.
- 2 Select the desired video clip recording size, and press the SET button.
  - · This completes the recording size setting.

## Select the focus setting

Select the focus range corresponding to the distance between the camera and the subject.

1 Display the SIMPLE Mode Shooting Menu (page 41), select the focus setting, and press the SET button.

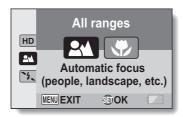

- The camera automatically focuses on the subject within a range of 80 cm (31.50 in.) to infinity (normal).
- The camera focuses on a subject within a range of 1 cm (0.39 in.) to 80 cm (31.50 in.) (super macro).
- Select the desired focus range, and press the SET button.
  - · This completes the focus range setting.

### **BEFORE TAKING PICTURES**

## Hints for taking pictures

#### Muting the operation sounds

 The audio guidance that sounds when you operate the camera can be muted (page 135).

### Where are the image and audio files saved?

 All the image and sound files are recorded on the card installed in the camera.

### Taking pictures in backlight conditions...

 When taking pictures with the light coming from behind the subject, due to the characteristics of the lens, ghost patterns (flare phenomenon) may appear in the captured image. In this situation, it is recommended that you avoid taking pictures with the subject lit from behind.

#### While the image files are being recorded...

• While the multi-indicator is flashing red, the image files are being written to the memory, during which time it is not possible to capture another image. Another image can be captured after the flashing red indicator turns off. However, even when the multi-indicator is flashing red, depending on the camera's internal memory remaining capacity, in some cases the next image can be captured about 2 seconds after shooting.

#### Checking the last image shot (instant review)

- After shooting a picture, you can immediately view it by pressing the SET button once.
- During instant review of a video clip, normal play, fast forward play, fast reverse play, reverse frame-by-frame play and pause are available (page 75).
- If you wish to delete the image (for a video clip, it must be in the pause or stop mode), toggle the SET button up to access the delete function.
- You can view other images while the instant review display is showing by toggling the SET button to the left or right.
- · Cancel the instant review display by toggling the SET button down.

# **VIDEO CLIP RECORDING**

- Turn on the camera (page 32), and set it to the shooting mode (page 38).
- 2 Press the [ 📹 ] button.
  - · Recording begins.
  - It is not necessary to keep the [ ] button pressed while shooting.
  - When the remaining recording time available for the currently recording clip becomes little, a countdown of the remaining recording time appears on the display.
- 3 End the recording.

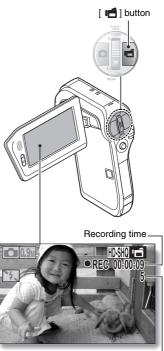

Available recording time remaining

# SHOOTING SINGLE SHOTS

Capture a still image (single-shot).

Turn on the camera (page 32), and set it to the shooting mode (page 38).

- 2 Press the [ ] button.
  - - The autofocus operates, and the image is focused (focus lock).
  - - The shutter releases and the image is captured.
    - You can view the captured image on the monitor by keeping the [ ] button depressed when you capture the image.

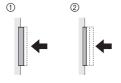

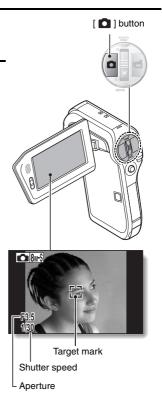

#### HINT

#### Adjusting the monitor brightness

 While the Shooting Screen is active, you can quickly access the screen for adjusting the brightness of the monitor (page 145) by pressing the MENU button for at least 1 second.

#### What is the camera focusing on?

- A target mark [] on the monitor shows the area the camera is focusing on.
- The camera automatically determines the correct focus by measuring from 9 different focus points within the shooting area. If the target mark is at a position that is different from the point you wish to focus on, you can refocus, for example, by changing the shooting angle.
- The large target mark appears when the camera focuses on a wide area in the center of the screen.

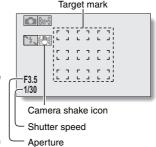

### The focus and exposure can be locked

- By assigning an operation shortcut to the SET button (page 139), you can set the autofocus or the exposure to a fixed setting. When the exposure setting is fixed, the fine icon appears on the monitor; when the autofocus setting is fixed, the fine icon appears on the monitor (in the NORMAL mode).
- When the focus range (page 90) setting or scene select setting is changed, the focus lock is released.

### The shutter speed and aperture are displayed

 In the NORMAL mode, the shutter speed and aperture settings are shown on the Shooting Screen. You can use them as a reference when shooting.

### If the camera shake icon @ appears...

- During still image shooting, if the shutter speed is slow and the possibility
  that the image may be blurred due to camera shake becomes high, the
  camera shake icon may appear on the monitor. In this case, use a tripod to
  stabilize the camera when shooting, or set the flash operation mode to
  automatic (page 69).
- When shooting with the scene select function set to the fireworks mode, the camera shake icon always appears, but this is normal.

### SHOOTING SINGLE SHOTS

### Using the flash

The flash is not only used for photographing under dark conditions, but is also convenient for example when the subject is in shadow or lit from behind. The flash is available only when shooting single-shot still images.

- Display the SIMPLE Mode Shooting Menu (page 41), select the flash setting, and press the SET button.
  - · The screen to select the flash operation appears.

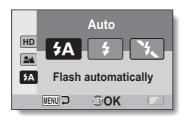

- (5A): The camera detects the subject brightness and uses the flash only when necessary.
- (1): The flash operates with every image captured regardless of the conditions.
- The flash does not operate even in dark situations.
- 2 Select the desired flash operation, and press the SET button.
  - This completes the flash operation setting.
- 3 Press the [ ] button to take the picture.

#### CAUTION

### Do not touch the flash unit when shooting

 The flash unit becomes very hot and may cause a burn. Avoid touching the flash unit when shooting.

#### HINT

- The flash cannot be used during video clip recording or sequential shots shooting.
- By assigning an operation shortcut to the SET button (page 139), you can change the flash mode from the Shooting Screen (in the NORMAL mode).

# SHOOT A STILL IMAGE WHILE RECORDING A VIDEO CLIP

You can capture a still image (a single-shot) while recording a video clip.

- Turn on the camera (page 32), and set it to the shooting mode (page 38).
- 2 Press the [ 📹 ] button.
- When you see a scene you'd like to capture as a still image, press the [ ] button.
- 4 Press the [ ] button to end the video clip recording.

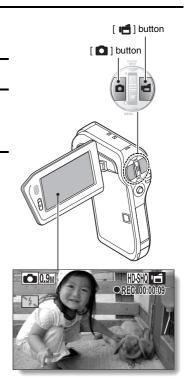

#### HINT

- When shooting a still image while recording a video clip, the flash does not operate.
- The photo stabilizer (page 96) is inoperative.
- When the remaining video recording time becomes approximately 10 seconds, it will no longer be possible to capture a still image while recording a video clip. The exact remaining recording time at which this occurs will differ depending on the subject and on the video clip mode setting (page 84). If you intend to capture a still image while recording a video clip, it is suggested that you take note of the remaining video recording time.

#### About the recording size of still images

• The size of a still image captured during video clip recording depends on the video clip recording size.

| Video clip recording size setting | Still image recording size |  |  |
|-----------------------------------|----------------------------|--|--|
| HD-HQ<br>HD-HQ                    | <u>109u</u> (16:9)         |  |  |
| TV-HR                             | 0.3 <sub>M</sub> (4:3)     |  |  |
| TV-580<br>TV-HQ<br>W65NQ          | 2 <u>M</u> * (4:3)         |  |  |

<sup>\*</sup> The size of the captured image will be 2m if the still image size setting is 2<sub>M</sub> or more. 0.3<sub>M</sub> if the setting is 0.9<sub>M</sub> or less.

# **MACRO-PHOTOGRAPHY (ZOOM)**

Your camera has two zoom functions: optical zoom and digital zoom.

- Point the camera lens at the subject.
- Push the zoom switch toward [T/○\_] or [W/➡] to compose the desired image.

[T/◯\_]: Zoom in on the subject. [W/█ ]: Zoom out.

- When the zoom switch is pushed, the zoom bar appears on the monitor.
- When the optical zoom factor is at maximum, zooming stops temporarily. When the zoom switch is pushed toward the [T/○] side again, the mode changes to the digital zoom mode and zooming continues.

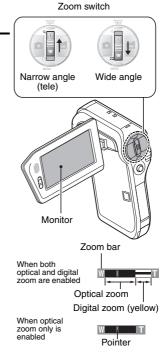

3 Take the picture.

For video clip recording, see page 66. For shooting single shots, see page 67. For shooting sequential shots, see page 86.

# PLAYING BACK VIDEO CLIPS AND STILL IMAGES

- 1 Set the camera to the playback mode (page 38).
- Toggle the SET button to the left or right to display the image you wish to play back.
  - Video clips are indicated by a video clip pattern along the left and right sides of the screen.

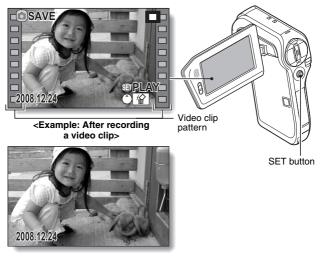

<Example: After capturing a still image>

- 3 For a video clip, press the SET button.
  - · Playback begins.

# PLAYING BACK VIDEO CLIPS AND STILL IMAGES

| To do this                       |                            | Do this                                                                                                    |                                                                                                    |  |
|----------------------------------|----------------------------|----------------------------------------------------------------------------------------------------|----------------------------------------------------------------------------------------------------|--|
| Normal forward playback          |                            | Press the SET button.                                                                                                    |                                                                                                    |  |
| Stop playback                    |                            | During playback, toggle the SET button down.                                                                                                    |                                                                                                    |  |
| Pause                            |                            | During playback, press the SET button or toggle the SET button up. During accelerated playback, toggle the SET button up.                                                                                                    |                                                                                                    |  |
| To play back one image at a time | During forward playback    | After pausing playback, toggle the SET but to the right.                                                                                                    |                                                                                                    |  |
| (single-<br>frame step)          | During reverse playback    | After pausing playback, toggle the SET butto to the left.                                                                                                    |                                                                                                    |  |
| Slow                             | During forward playback    | After pausing playback, press and hold the SET button to the right.                                                                                                    |                                                                                                    |  |
| playback                         | During reverse<br>playback | After pausing playback, press and hold the SET button to the left.                                                                                                    |                                                                                                    |  |
| To<br>accelerate<br>playback     | Forward<br>playback        | During forward playback, toggle the SET button to the right. The playback speed changes each time th SET button is toggled to the right, as follow Normal playback $\rightarrow 2\times \rightarrow 5\times \rightarrow 10\times \rightarrow 15\times$ Toggle the SET button to the left to resume normal playback speed. |                                                                                                    |  |
|                                  | Reverse<br>playback        | During forward playback, toggle the SET button to the left. The playback speed changes each time the SET button is toggled to the left, as follows $15\times\leftarrow10\times\leftarrow5\times$ Toggle the SET button to the right to resume normal playback speed.                                                      |                                                                                                    |  |
| Return to normal playback speed  |                            | Press the SET button.                                                                                                    |                                                                                                    |  |
| Adjusting the volume             |                            | Softer: D                                                                                                    | er: During playback, push the zoom switch toward the [T/○-] side. Pr: During playback, push the zoom switch toward the [W/ ■] side. |  |

#### HINT

### If the appears on the playback Screen...

 The the icon appears when playing back a file that was saved in segments (page 88). Although playback of these multiple files is continuous, there is a slight pause at the point where the files are joined.

# How to save one frame from a video clip as a still image

- Play back the video clip. Pause the playback at the point you wish to "snap" a photo.
- 2 Press the [ 1 button.
  - The screen to select the aspect ratio of the still image appears. Select
    the desired aspect ratio, and press the [ ] button. Note, however,
    that if the video clip aspect ratio is 4:3, you cannot select 16:9.

#### HINT

#### The file for a video clip is very large

- Therefore, be aware that if the video clip is uploaded to a computer to be played back, the computer may not be able to play back the video fast enough, making it appear jerky. (The video will always be displayed properly on the camera monitor or a television.)
- Depending on the card, shooting may end even before the possible shooting time indicated.

### Display the video clip playback point

- During video clip playback, press the MENU button for at least 1 second to display a bar showing the current playback point in the video clip.
- Press the MENU button for about 1 second to cancel the bar.

#### CAUTION

### During video clip playback, the sound of a motor is audible...

 During recording, the sound of the optical zoom movement or autofocus movement was recorded. This is not a malfunction.

#### If no audio is heard...

 The audio is not played back when the video clip is played back in the frame-by-frame, fast playback or reverse playback mode.

# SLIDESHOW PLAYBACK

You can play back files in succession with the "slideshow playback" feature.

1 Display the SIMPLE Mode Playback Menu (page 41), select the slideshow setting, and press the SET button.

Play back all files.

Play back video clips and audio files.

Play back still image files.

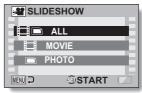

- 2 Select the type of file to play back, and press the SET button.
  - · Slideshow playback begins.
  - To stop slideshow playback, press the SET button or MENU button.

#### HINT

### About the slideshow settings

- During slideshow playback, the BGM that was set for the slideshow from the NORMAL Mode Playback Menu is played. To change the BGM, display the NORMAL Mode Playback Menu and change the BGM setting for the SLIDESHOW (page 110).
- For slideshows played in the SIMPLE mode, the transition effect is fixed at FADE and the transition interval is fixed at 2 SEC.

# PLAYBACK VOLUME

Adjust the playback volume for video clips and audio files.

- Display the SIMPLE Mode Playback Menu (page 41), select "Adjust playback volume", and press the SET button.
  - · The volume control bar appears.

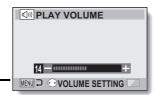

- Toggle the SET button to the left or right to set the volume, and press the SET button.
  - The playback volume is set, and the display returns to the SIMPLE Mode Playback Menu.

#### HINT

### The volume can be adjusted during playback

 During video clip or audio file playback, if you move the zoom switch, the volume control bar will appear, allowing you to adjust the volume.

#### In the NORMAL mode

 When you select "PLAY VOLUME" from the NORMAL Mode Playback Menu and press the SET button, the volume control bar appears.

# **DELETING FILES**

You can delete files if you no longer need them. You can delete the files one at a time, or all at once.

1 Display the SIMPLE Mode Playback Menu (page 41), select "Delete file", and press the SET button.

**DELETE SINGLE:** 

Deletes one file at a time.

**DELETE ALL:** 

Deletes all files.

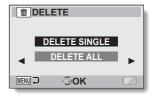

- 2 Select the desired delete mode, and press the SET button.
  - The Delete Confirmation Screen appears.
  - <DELETE SINGLE>
  - Toggle the SET button to the left or right to select the file you wish to delete
  - There is no confirmation screen when deleting single files. Please make sure that the displayed image is one you wish to delete.
  - <DELETE ALL>
  - Toggle the SET button to the left or right to confirm the files to delete.

# 3 Select "DELETE", and press the SET button.

#### <DELETE SINGLE>

- · The currently displayed file is deleted.
- To delete other files, select the files, select "DELETE" and press the SET button.

#### <DELETE ALL>

 The Delete Confirmation Screen again appears. To delete the files, select "YES", and press the SET button. When file delete is completed, "No image" is shown.

#### HINT

#### In the NORMAL mode

 When you select "DELETE" from the NORMAL Mode Playback Menu and press the SET button, the Delete Screen appears.

#### CAUTION

Files that are protected from accidental delete cannot be deleted. To delete
protected files, set the protect setting for the files to off (page 112), and
then follow the file delete procedure.

# **PLAYBACK MODES**

## 9-image display playback

- Display the image you wish to play back.
- Push the zoom switch toward the [W/ ] side.
  - · The 9-image display appears.
- 3 Select the image to play back.
  - Toggle the SET button up, down, left or right to move the orange frame to the desired image, and press the SET button.
    - Instead of pressing the SET button, you can push the zoom switch toward the [T/ $\bigcirc$ ] side to show the image full screen.
  - If the zoom switch is pushed toward the [W/ ■] side while the 9-image display is shown, the display changes to the screen to select the playback folder (page 82).

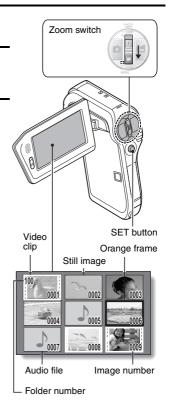

# Selecting the playback folder

If the card contains multiple folders, you can select from which folder you would like to play back.

- 1 Display the Playback Screen.
- Push the zoom switch toward the [W/♣] side 2 times.
  - · The screen to select the
  - playback folder appears.
  - If the zoom switch is pushed toward the [T/O\_] side, the camera changes to the 9-image display (page 81).

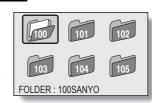

- Toggle the SET button to the left or right to move the orange frame to the desired folder, and press the SET button.
  - The files in the selected folder are displayed in the Playback Screen.

#### HINT

#### In the NORMAL mode

 When you select "SELECT FOLDER" from the NORMAL Mode Playback Menu and press the SET button, the screen to select the playback folder appears.

### **PLAYBACK MODES**

# Magnifying (zooming in) the image

- 1 Display the image that you want to magnify.
  - · For a video clip, pause playback at the place you want to magnify.
- Push the zoom switch toward the [T/\infty] side.
  - · Magnification is enabled.
  - The image is magnified, and the central portion of image is displayed.
  - Toggle the SET button to view different parts of the magnified image.

#### To magnify:

Magnification increases each time the zoom switch is pushed toward the  $[T/\bigcirc$  side.

#### To return to normal size:

Magnification decreases each time the zoom switch is pushed toward the [W/ ] side.

 Press the SET button to return to the normal (100%) view.

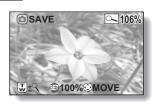

#### HINT

The magnified portion of the image can be saved as a separate image

 Press the [ a ] button. The magnified portion is saved as a new still image.

# **RECORDING SIZE**

The image quality of video clips and still images is determined by the recording size (number of pixels). The larger the recording size, the better the image quality will be, but the file size will also be larger. Select the recording size that is correct for the intended purpose.

### Movies

You can record video clips in either the HD mode (16:9 horizontal to vertical aspect ratio) or the SD mode (4:3 aspect ratio). In addition, the higher the frame rate number, the smoother playback will be. However, as with the recording size, the file size is also proportionately larger, using up more memory. This menu is also used when making audio recordings.

1 Display the NORMAL Mode Shooting Menu (page 41), select "MOVIE", and press the SET button.

#### <HD mode>

 $\blacksquare$ : Record at 1280  $\times$  720 pixels, 30 frames per second (high bit rate).

 $\mathbb{H}$ : Record at 1280  $\times$  720 pixels, 30 frames per second (standard bit rate).

#### <SD mode>

 $\overline{\text{TV-III}}$ : Record video clips at 640 × 480 pixels, 60 fps.

 $\blacksquare$ : Record at 640  $\times$  480 pixels, 30 frames per second (high bit rate).

THM: Record at  $640 \times 480$  pixels, 30 frames per second (standard bit rate).

® Record at 320 × 240 pixels, 30 frames per second.

#### <Audio mode>

.: Make an audio recording (voice memo).

### 2 Select the desired recording size, and press the SET button.

· This completes the recording size setting.

### **RECORDING SIZE**

#### CAUTION

#### When editing video clips...

- In order for video clips to be joined, they must have been photographed in the same mode.
- Video clips that were photographed in different modes cannot be joined.

# Still images

For still images, you can select either the 4:3 or 16:9 horizontal to vertical aspect ratio. This menu is also used for shooting sequential shots.

Display the NORMAL Mode Shooting Menu (page 41), select "PHOTO", and press the SET button.

12M: Image size is 4000  $\times$  3000 pixels.

8MH: Image size is  $3264 \times 2448$  pixels (low compression).

**BMS**: Image size is  $3264 \times 2448$  pixels (normal compression).

Em: Image size is 3264 x 1840 pixels (16:9 aspect ratio).

2M: Image size is  $1600 \times 1200$  pixels.

 $\boxed{139}$ : Image size is  $1280 \times 720$  pixels (16:9 ratio).

03M: Image size is 640 × 480 pixels. № : 3264 × 2448-pixel sequential shots.

21 : 1600 × 1200-pixel sequential shots.

### Select the desired recording size, and press the SET button.

· This completes the recording size setting.

## Sequential shots

- 1 Display the NORMAL Mode Shooting Menu (page 41), select "PHOTO", and press the SET button.
- 2 Select 🕮 or 🝱, and press the SET button.
  - · The camera changes to the sequential shots mode.
- 3 Press the [ 🔼 ] button.
  - Shooting begins. Shooting continues as long as the [ ] button is kept pressed.

#### HINT

• The maximum number of images in a sequential shots sequence is about 10.

#### About the focus when shooting sequential shots

 When sequential shots are captured, the autofocus operates when the [ ] button is pressed halfway, fixing the focus.

#### Can the flash be used?

• The flash does not operate when shooting sequential shots.

## **RECORDING SIZE**

# **Audio recording**

Your camera can make audio recordings and play them back.

### Audio recording

- Display the NORMAL Mode Shooting Menu (page 41), select "MOVIE", and press the SET button.
- 2 Select , and press the SET button.
  - The audio recording mode is enabled.
  - The menu display is canceled if the MENU button is pressed.

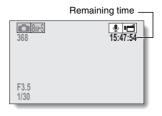

# 3 Press the [ 📹 ] button.

 Audio recording begins. During recording, appears in the monitor. It is not necessary to continue pressing the [ if] button while recording.

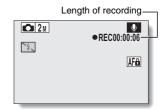

# 4 End the recording.

• Press the [ if ] button again to stop recording.

#### HINT

#### You can capture a still image during an audio recording

- The size of the captured image will be 2m if the still image size setting is 2m or more. 03m if the setting is 13m or less.

#### About files saved in segments

• If the continuous recording time of a voice memo exceeds about 13 hours, or of a video clip whose resolution setting is we exceeds about 5 hours 30 minutes, the recorded file is saved once, and the recording continues in a new file. When recording a video clip whose resolution setting is other than and the file size exceeds 4 GB, the recorded file is saved once, and the recording continues in a new file. (These 4 GB segments are automatically created. The recording session continues until you stop recording, but video clip or voice memo recording is temporarily interrupted while the file is being saved.)

### Audio playback

1 Display the desired audio file.

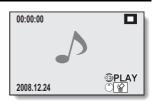

### **RECORDING SIZE**

# 2 Play back the recording.

| To do this                       |                                 | Do this                                                                                                    |  |
|----------------------------------|---------------------------------|----------------------------------------------------------------------------------------------------|--|
|                                  | Start<br>playback               | Press the SET button.                                                                                                    |  |
| Normal<br>playback               | Pause                           | Press the SET button.<br>Toggle the SET button up.                                                                                                    |  |
|                                  | Stop<br>playback                | Toggle the SET button down.                                                                                                    |  |
| Fast<br>forward/<br>fast reverse | Fast<br>forward                 | During playback, toggle the SET button to the right. Each time the SET button is toggled to the right, the speed increases. If the SET button is toggled to the left during fast forward, the speed decreases. |  |
|                                  | Fast reverse                    | During playback, toggle the SET button to the left. Each time the SET button is toggled to the left, the speed increases. If the SET button is toggled to the right during fast reverse, the speed decreases.  |  |
|                                  | Pause                           | Toggle the SET button up.                                                                                                    |  |
|                                  | Return to<br>normal<br>playback | Press the SET button.                                                                                                    |  |
| Volume<br>adjustment             | Louder                          | During playback, push the zoom switch toward the [T/ $\bigcirc$ ] side.                                                                                                    |  |
|                                  | Softer                          | During playback, push the zoom switch toward the [W/ 🚾 ] side.                                                                                                    |  |

### CAUTION

### If no audio is heard...

• The audio is not played back when the audio recording is played back in the fast playback or fast reverse mode.

# **SCENE SELECT**

You can select from various preset settings (aperture, shutter speed, etc.) for specific shooting conditions.

1 Display the NORMAL Mode Shooting Menu (page 41), select "SCENE SELECT", and press the SET button.

| Scene                  |                                                                                         | Shooting mode setting |                  |            |
|------------------------|-----------------------------------------------------------------------------------------|-----------------------|------------------|------------|
| setting                | Features                                                                                | Single-<br>shot       | Sequential shots | Video clip |
| AUTO<br>Auto           | The camera makes the optimum settings.                                                  | 0                     | 0                | 0          |
| Sports                 | Capture a split-second image of a fast-moving subject.                                  | 0                     | 0                | 0          |
| Portrait               | Enhance the three-<br>dimensional feel of the<br>subject by blurring the<br>background. | 0                     | 0                | 0          |
| Landscape              | For beautiful shots of distant scenery.                                                 | 0                     | 0                | 0          |
| ■* Night view portrait | Photograph the subject while keeping the background night scenery.                      | 0                     | ×                | 0          |
| Snow & beach           | For photographing bright scenes, such as on a ski slope or at the beach.                | 0                     | 0                | 0          |
| Fireworks              | For capturing fireworks at night.                                                       | 0                     | ×                | 0          |
| Lamp                   | Photograph in low-light conditions                                                      | 0                     | ×                | 0          |

O: Available X: Not available

### **SCENE SELECT**

### Select the desired icon, and press the SET button.

- This completes the scene select function setting.
- To return to normal photography, select (MTO) from the scene select menu, and press the SET button.

#### HINT

- A table showing the limitations for settings corresponding to scene select icons other than (AUTO) is on page 196.

# **FILTERS**

The filter feature changes image characteristics such as color tones, to apply unique effects to the photographed image.

1 Display the NORMAL Mode Shooting Menu (page 41), select "FILTER", and press the SET button.

EX: No filter is used (none).

: Skin tones are enhanced in close-up shots (cosmetic filter).

①: Snap black-and-white photos (monochrome filter).

Create a sepia-tone photo (sepia filter).

# ${\bf 2} \quad {\tt Select the \ desired \ icon, \ and \ press \ the \ SET \ button.}$

- · This completes the filter setting.
- To return to normal photography, select from the filter menu, and press the SET button.

#### HINT

 A table showing the limitations for settings corresponding to filter icons other than is on page 197.

### **FLASH OPERATION**

- Display the SIMPLE Mode Shooting Menu (page 41), select the flash setting, and press the SET button.
  - [fA]: The camera detects the subject brightness and uses the flash only when necessary.
  - The flash operates with every image captured regardless of the conditions.
  - The flash does not operate even in dark situations.
- 2 Select the desired flash operation, and press the SET button.
  - · This completes the flash operation setting.

#### HINT

- The flash cannot be used during video clip recording or sequential shots shooting.
- By assigning an operation shortcut to the SET button (page 139), you can change the flash mode from the Shooting Screen (in the NORMAL mode).
- The flash works only when shooting single-shot still images.

### **SELF-TIMER**

Set the delay time before recording starts after the [  $\blacksquare$  ] or [  $\blacksquare$  ] button is pressed.

- Display the NORMAL Mode Shooting Menu (page 41), select "SELF-TIMER", and press the SET button.
  - Turns off the self-timer function.

  - ்ற: The image is captured about 10 seconds after the [ ] button or [ [ ] button is pressed.
  - Select the desired icon, and press the SET button.
    - · This completes the self-timer setting.
- 3 Take the picture.

#### **SELF-TIMER**

#### HINT

 By assigning an operation shortcut to the SET button (page 139), you can set the self-timer from the Shooting Screen.

#### To pause or cancel the self-timer function...

- If the [ ] button or [ ] button is pressed again before the shutter is released, the self-timer countdown temporarily stops. Press the [ ] button or [ ] button one more time to restart the self-timer.
- To cancel self-timer photography, select the icon from the self-timer menu, and press the SET button.
- The self-timer is automatically reset to off \( \) after the power save mode is activated and the camera turned off.

#### When ∑₁₀ is selected...

When the [ ] button or [ ] button is pressed, the multi-indicator will blink for about 10 seconds, and then the image is captured. Also, 4 seconds before the shutter releases, the indication shown in the illustration appears on the monitor.

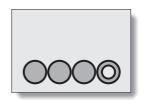

If you swivel the monitor unit to its farthest position, the image on the monitor will be inverted

# MOTION COMPENSATION (IMAGE STABILIZER)

Your camera can minimize a jittery picture by compensating for unintentional hand motion.

# Compensate for camera shake when recording movies

Display the NORMAL Mode Shooting Menu (page 41), select "MOVIE STABILIZER", and press the SET button.

Motion compensation is enabled.

: Motion compensation is not enabled.

2 Select the desired setting, and press the SET button.

This completes the movie stabilizer setting.

# Compensate for camera shake when shooting still images

1 Display the NORMAL Mode Shooting Menu (page 41), select "PHOTO STABILIZER", and press the SET button.

Motion compensation is enabled.

Motion compensation is not enabled.

- 2 Select the desired setting, and press the SET button.
  - · This completes the photo stabilizer setting.

### **MOTION COMPENSATION (IMAGE STABILIZER)**

#### HINT

#### If the motion compensation does not seem to be working...

- Due to the mechanical characteristics of this function, it may not be possible for the camera to compensate for violent motion.
- If the digital zoom (page 73) is being used, the large magnification factor may make it difficult for the motion compensation function to work correctly.

#### Can't set the "photo stabilizer" setting?

- The photo stabilizer is automatically turned off after any of the following operations.

  - The flash operation is set to A or ...
  - Setting the exposure to S, A or M (page 104).
  - Setting the still image NR (noise reduction) setting (page 141) to "ON".
  - · Setting the flicker reduction setting (page 144) to "ON".
  - · Starting video clip recording.
  - · Setting the camera to the sequential shots mode (page 86).

#### When motion compensation is enabled,

• The following icons are shown on the monitor:

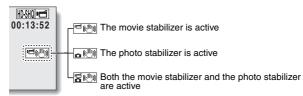

#### Did the scene select setting change?

When the motion compensation is set to ℍ, if the scene select setting is 

 The scene select setting is 

 The scene select setting is 

 The scene select setting is 

 The scene select setting is 

 The scene select setting is 

 The scene select setting is 

 The scene select setting is 

 The scene select setting is 

 The scene select setting is 

 The scene select setting is 

 The scene select setting is 

 The scene select setting is 

 The scene select setting is 

 The scene select setting is 

 The scene select setting is 

 The scene select setting is 

 The scene select setting is 

 The scene select setting is 

 The scene select setting is 

 The scene select setting is 

 The scene select setting is 

 The scene select setting is 

 The scene select setting is 

 The scene select setting is 

 The scene select setting is 

 The scene select setting is 

 The scene select setting is 

 The scene select setting is 

 The scene select setting is 

 The scene select setting is 

 The scene select setting is 

 The scene select setting is 

 The scene select setting is 

 The scene select setting is 

 The scene select setting is 

 The scene select setting is 

 The scene select setting is 

 The scene select setting is 

 The scene select setting is 

 The scene select setting is 

 The scene select setting is 

 The scene select setting is 

 The scene select setting is 

 The scene select setting is 

 The scene select setting is 

 The scene select setting is 

 The scene select setting is 

 The scene select setting is 

 The scene select setting is 

 The scene select setting is 

 The scene select setting is 

 The scene select setting is 

 The scene select setting is 

 The scene select setting is 

 The scene select setting is 

 The scene select setting is 

 The scene select setting is 

 The scene select settin

### **FOCUS RANGE**

- 1 Display the NORMAL Mode Shooting Menu (page 41), select "FOCUS", and press the SET button.
  - When shooting a subject at a medium to far distance, by setting the focus range to , you will find it both easier and faster to focus.
    - Wide end: 10 cm (3.94 in.) to infinity
      Tele end: 80 cm (31.50 in.) to infinity (total range mode)
    - **80** cm (31.50 in.) to infinity (normal mode)
    - MF: The focus can be manually set to any distance from 1 cm (0.39 in.) to 8 m (26.25 ft.), as well as to infinity (manual focus).
    - (0.39 in.) to 80 cm (31.50 in.) (super macro mode: wide end only)
  - When the focus range is set to , , or , the corresponding indication appears on the monitor.
- 2 Select the desired icon, and press the SET button.
  - This completes the focus range setting.

#### HINT

- When the focus range is set to super macro , the zoom is temporarily set to the wide end.
- By assigning an operation shortcut to the SET button (page 139), you can change the focus range setting from the Shooting Screen.

### **FOCUS RANGE**

#### How to use the manual focus

- 1 Display the NORMAL Mode Shooting Menu (page 41), select "FOCUS", and press the SET button.
- 2 Select MF, and press the SET button.
  - The focus distance adjustment bar appears.
- 3 Toggle the SET button to the left or right to adjust the focus distance, and press the SET button.
  - The focus distance is set, and you are returned to the Shooting Screen

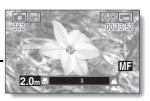

#### HINT

#### About the focus range

- The focus distance indication shows the distance between the center of the lens and the subject.
- In some cases there may be a slight variance between the distance (numerical figure) you set in the manual focus mode and the actual distance.

#### About zoom movement when using the manual focus

- If the focus distance is set to 70 cm (27.56 in.) or less, the zoom changes to the largest setting that is suitable for that focus distance.
- When the focus distance is set to 70 cm (27.56 in.) or less, the zoom will function only within the range at which the image is focused.

### **FOCUS MODE**

You can choose from the following 2 types of autofocus (still image shooting only):

#### 9-point range finder focus:

The correct focus is determined from 9 different focus points within the shooting area visible on the monitor. When the image is focused, a target mark  $\square$  appears.

#### Spot focus:

The camera focuses on the subject in the center of the monitor.

1 Display the NORMAL Mode Shooting Menu (page 41), select "FOCUS MODE", and press the SET button.

9-AF: 9-point range finder focus is selected.

S-AF: Spot focus is selected.

# 2 Select the desired icon, and press the SET button.

- The focus mode is set
- When the spot focus setting is selected, the focus mark + appears in the center of the monitor.

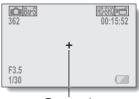

Focus mark

### LIGHT-MEASURING MODE SETTING

You can select from 3 types of light-measuring modes.

#### Multi-section light-measuring:

The light is modulated after sampling from multiple areas of the entire shooting screen.

#### Center-weighted light-measuring:

The light is modulated for the entire image after measuring from mostly the center area.

#### Spot light-measuring:

You can compose the picture and capture the image after first modulating the light only at the center spot of the monitor.

# Display the NORMAL Mode Shooting Menu (page 41), select "EXP MEASURE", and press the SET button.

: Multi-section light-measuring

: Center-weighted light-measuring

: Spot light-measuring

#### 2 Select the desired lightmeasuring mode, and press the SET button.

- This completes the lightmeasuring mode setting.

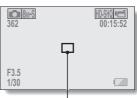

Light-measuring spot mark

### ISO SENSITIVITY

With the initial settings, the ISO sensitivity is automatically set according to the brightness of the subject. However, the ISO sensitivity can be set to a fixed setting.

Display the NORMAL Mode Shooting Menu (page 41), select "ISO", and press the SET button.

MTO: Sensitivity is set automatically (video clip recording: ISO equivalent 50 to 1200; still image shooting: ISO equivalent 50 to 200)

50: Sets sensitivity to ISO equivalent 50

[100]: Sets sensitivity to ISO equivalent 100

200: Sets sensitivity to ISO equivalent 200

400: Sets sensitivity to ISO equivalent 400

800: Sets sensitivity to ISO equivalent 800

1600: Sets sensitivity to ISO equivalent 1600

- · The indicated ISO value is the standard output sensitivity.
- 2 Select the desired icon, and press the SET button.
  - · This completes the ISO sensitivity setting.

#### HINT

- By setting a higher ISO sensitivity, you can set faster shutter speeds and capture images in darker locations, but noise in the captured images may increase or the images may be irregular.
- By assigning an operation shortcut to the SET button (page 139), you can change the ISO setting from the Shooting Screen.

#### CAUTION

Does the image appear to flicker when recording a video clip?

 If recording a video clip under fluorescent lights with the ISO sensitivity set to 400 or higher, a noticeable flicker may appear in the image.

### WHITE BALANCE

This camera automatically adjusts the white balance under most lighting conditions. However, if you want to specify the lighting conditions or change the overall tone of the image, the white balance can be manually set.

- Display the NORMAL Mode Shooting Menu (page 41), select "WHITE BALANCE", and press the SET button.
  - AWB: The camera will make the white balance adjustment automatically based on the natural and artificial light conditions.
  - : For shooting outside on a sunny day.
  - : For shooting outside on a cloudy day.
  - : For shooting inside under fluorescent lighting.
  - : For shooting inside under incandescent lighting.
  - This setting is used for a more accurate white balance using the existing light source (one push). Please use it when the light source cannot be identified, for example.

#### Setting procedure

- Select the icon.
- ② Fill the entire screen with a plain white card (or piece of paper, etc.), and press the SET button.
  - · This completes the white balance setting.
- 2 Select the desired icon, and press the SET button.
  - · This completes the white balance setting.

#### HINT

#### To cancel the white balance setting

Perform step 1, select WB, and then press the SET button.

### **EXPOSURE SETTING**

The shutter speed and aperture size can be set individually by the user.

#### Display the NORMAL Mode Shooting Menu (page 41), select "EXPOSURE", and press the SET button.

P: The optimum shutter speed and aperture size are set according to the brightness of the subject (aperture and shutter variable program AE).

Example: For simple shooting with minimum setup, using the camera's automatic settings.

S: This allows you to set a specific shutter speed and enable/disable the ND filter. The camera automatically sets an appropriate aperture size based on this setting (shutter speed priority AE).

Example: To set a fast shutter speed for capturing a clear image of a fast-moving object, or to set a slow shutter speed to shoot the flow of a background scene.

By using the flash in combination with a slow shutter speed, you can create beautiful photographs of people against a background night scene (slow synchro photography).

A: This allows you to set a specific aperture size and enable/disable the ND filter. The camera automatically sets an appropriate shutter speed based on this setting (aperture priority AE).

Example: To open the aperture for portraits with a blurred background (for a shallow field depth), or to close the aperture for a clear foreground and background (for a deep field depth).

M: This allows you to set a specific shutter speed, aperture size and enable/disable the ND filter (manual exposure control).

Example: When shooting in a dark location without using the flash, set the shutter to stay open for a longer time (slow shutter). When used for shooting nighttime scenes, you can capture lights flowing across the image.

#### **EXPOSURE SETTING**

- Select the desired icon from the exposure menu, and press the SET button.
  - <If S, A or M was
    selected>
  - Toggle the SET button up or down to select ND filter, aperture value or shutter speed.
  - ② Toggle the SET button left or right to change the setting for the selected parameter.

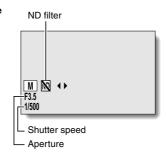

### 3 Press the SET button.

· This completes the exposure setting.

#### HINT

- To prevent the effects of camera shake at slow shutter speeds, it is recommended to use a tripod or other method to stabilize the camera.
- A slow shutter speed may be useful for photographing in a darker environment, but noise in the image may be increased.
- To minimize noise in the image, enable the noise reduction function (page 141).
- The exposure setting automatically becomes P if the scene select function is active.
- In the sequential shots mode, the shutter speed is faster than 1/15 sec.
- Even if the shutter speed is set to slower than 1/29 sec., the shutter speed during video clip recording is 1/30 sec.
- If the exposure setting is set to S, A or M, by assigning an operation shortcut to the SET button (page 139), you can select the S, A or M exposure setting from the Shooting Screen.

### **FACE CHASER**

As you record, the face chaser detects the subject's face, and adjusts the brightness and focus in a way that produces a clear and bright photo of the subject's face.

1 Display the NORMAL Mode Shooting Menu (page 41), select "FACE CHASER", and press the SET button.

[2]: The face chaser function is enabled.

: The face chaser function is not enabled.

2 Select the desired setting, and press the SET button.

· This completes the face chaser setting.

#### HINT

When the face chaser is set to ON...

- Each face in the Shooting Screen is marked with a green frame.
- Faces that are in focus are marked with a double green frame.
- When shooting begins, the frames marking the faces that are in focus change to orange.
- The scene select function setting automatically changes to AUTO.
- When you play back an image that was captured using the face chaser function and magnify it, the magnified image will be centered on the face(s) that were focused on.

#### CAUTION

- The face chaser function does not work while the digital zoom is being used.
- The face chaser function does not work when zooming in or out.
- The face chaser function may not work when the subject's face in the monitor is relatively small or appears dark.

### HIGH SENSITIVITY MODE

When you shoot in the high sensitivity mode, the captured image appears even brighter than that specified by the ISO sensitivity and exposure compensation settings.

Display the NORMAL Mode Shooting Menu (page 41), select "HIGH SENSITIVITY", and press the SET button.

**HS**: The high sensitivity mode is activated.

: The high sensitivity mode is not activated.

### 2 Select the desired setting, and press the SET button.

· This completes the high sensitivity mode setting.

#### CAUTION

#### Limitations of the high sensitivity mode

- If the exposure (page 104) is set to S, A or M, or if the flicker reduction function (page 144) is set to "ON", the high sensitivity mode automatically changes to "OFF".
- When the shutter speed is reduced to create a bright image, video clip motion will appear uneven during playback.
- When shooting in a dark environment, the autofocus and auto exposure may not function effectively.

### **DIGITAL ZOOM SETTING**

This setting allows you to specify whether or not the digital zoom is enabled during zoom shooting.

1 Display the NORMAL Mode Shooting Menu (page 41), select "DIGITAL ZOOM", and press the SET button.

D##: Digital zoom can be used.

Digital zoom cannot be used.

2 Select the desired setting, and press the SET button.

This completes the digital zoom setting.

#### HINT

The digital zoom does not function in the following situation:
 When the still image mode is set to 12m.

### **EXPOSURE COMPENSATION**

By assigning the exposure compensation operation shortcut to the SET button (page 139), you can make the image lighter or darker when capturing images.

- Assign the operation shortcut to the SET button (page 139).
- Toggle the SET button in the direction for which the operation shortcut was assigned.
  - The exposure compensation bar appears.
- 3 Toggle the SET button to the left or right to adjust the exposure.
  - The exposure compensation numerical value is shown at the left end of the exposure compensation bar.
  - The exposure compensation can be set to a value from –1.8 EV to +1.8 EV.
  - The exposure compensation bar is canceled when the MENU button or the SET button is pressed.

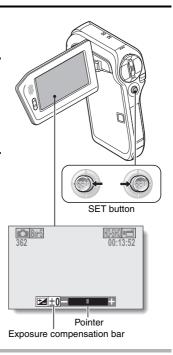

#### HINT

The exposure compensation setting is canceled in the following cases:

- When the pointer is set to the center position.
- When the camera is set to the playback mode.
- · After the power is turned off.
- When the camera is set to the standby mode.

### SLIDESHOW PLAYBACK

Specify the settings for playing back files continuously in a "slideshow" format. In a slideshow of still images, you can set the transition time, transition effects and BGM.

### 1 Display the NORMAL Mode

Playback Menu (page 41), select "SLIDESHOW", and press the SET button.

#### MODE:

Specify the file type to play back.

#### ALL:

Play back all files.

#### MOVIE:

Play back video clips and audio files.

#### PHOTO:

Play back still image files.

#### TIME:

Adjust the transition speed (the period that an image is displayed before it changes to the next image).

#### EFFECT:

Select a transition effect as an image changes to the next image.

#### BGM:

Specify the settings for playing background music during slideshow playback.

#### START:

Begin slideshow playback.

#### <Changing a setting>

- ① Select the item you wish to change, and press the SET button.
- ② Toggle the SET button up or down to change the setting.
- ③ Press the SET button.

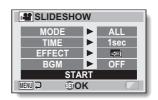

### SLIDESHOW PLAYBACK

# 2 Select "START" and press the SET button.

- · Slideshow playback begins.
- To stop slideshow playback, press the SET button or MENU button.

#### HINT

#### BGM for video clips?

• When video clips are played back in a slideshow, the recorded audio track is played back; the BGM is not played.

### **FILE PROTECT**

Prevent accidental erasure of image and audio files.

Display the file that you want to protect from accidental erasure, and display the NORMAL Mode Playback Menu (page 41).

PROTECT

- Select "PROTECT" and press the SET button.
  - "LOCK" appears.
  - · If the protect mode has already been enabled for the file, then

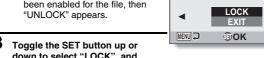

- down to select "LOCK", and press the SET button.
  - · The protect mode is set for the file.
  - The protect mark indicates that the file is locked

#### CAUTION

 Even if the protect mode is set for certain files, they will be deleted if the card is reformatted (page 156).

#### HINT

To select a different image in steps 2 and 3...

- Toggle the SET button to the left or right.
- To cancel the protect mode for a file...
- Display the desired file and repeat steps 1 to 3. The protect mark is will disappear and the protect mode is canceled.

### PRINTING INSTRUCTIONS

In addition to using your printer to print out still images captured with your camera, as with conventional film, you can have prints made at shops offering digital print services. Moreover, this camera is DPOF-compatible, so you can use the camera to specify the number of prints, whether or not the date is displayed on the print, and also to request an index print.

### **Display the Printing Instructions Screen**

Display the NORMAL Mode Playback Menu (page 41), select "PRINT INSTRUCTIONS", and press the SET button. ALL IMAGES:

The specified printing instructions apply to all the images.

#### **EACH IMAGE:**

The printing instructions are specified for each individual image. **INDEX:** 

All the still images are printed as miniature images (thumbnail images), several images on one print.

#### ALL CLEAR:

Clear all the printing instructions. This cannot be selected if no printing instructions have been specified for the image.

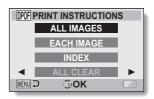

#### HINT

#### Printing a single frame from a video clip

 To print with a printer or have the digital print service shop print out a still image from a video clip, you must first save it (extract still) as a still image (page 76).

#### About the DPOF format

 DPOF (Digital Print Order Format) is a print order format. You can connect your camera to a DPOF-compatible printer to produce your prints. You can also set the printing instructions for the desired images, and then have the requested images printed automatically (page 174).

#### About the finished prints

- Rotated images (page 119) will be printed in their original orientation.
- The quality of the print output will differ depending on the print service and printer used.

#### PRINTING INSTRUCTIONS

### Specifying date imprinting and print quantities

You can specify printing instructions for each individual image (EACH IMAGE), or apply the printing instructions to all the images (ALL IMAGES).

1 Display the Printing Instructions Screen (page 113).

# 2 Select "ALL IMAGES" or "EACH IMAGE".

#### ALL IMAGES:

The printing instructions are applied to all the images.

#### **EACH IMAGE:**

The printing instructions are applied only to the image currently displayed.

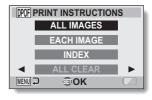

### 3 Press the SET button.

- The Date/Copies Print Screen appears.
- If "EACH IMAGE" was selected, toggle the SET button to the left or right to display the desired image to print.
- The printing instructions that are currently active for the displayed image are shown. You can toggle the SET button to the left or right to confirm the printing instructions for each image.

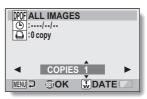

Printing instructions

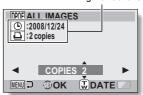

<Completed printing instructions>

### Specify whether the date is displayed on the print, and the number of prints.

#### <Specify the number of prints>

- Toggle the SET button up or down.
  - The quantity indication changes.
  - Display the desired number of prints.
- · Press the SET button.
- The number of prints is set.

#### <Specify dated prints>

- From the screen on which the number of prints is set, press the zoom switch.
- Press the SET button.

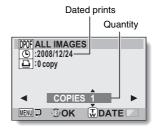

#### Press the MENU button.

- The printing instructions for the requested print quantities and dated prints are stored.
- The display returns to the Printing Instructions Screen.

#### HINT

#### Can't specify dated prints?

 Dated prints are not possible for photos that were captured before the camera's date and time setting was completed.

### PRINTING INSTRUCTIONS

### **Index print**

Printing out many small images on one sheet is called an "index print". This is convenient for use as a list of the images you have captured.

- 1 Display the Printing Instructions Screen (page 113).
- 2 Select "INDEX".
- 3 Press the SET button.
  - The Index Print Screen appears. **SET:**

Specify an index print copy. **EXIT:** 

Discontinue the setting procedure, and return to the Printing Instructions Screen.

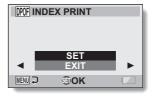

- 4 Select "SET", and press the SET button.
  - This completes the setting for the index print. You are returned to the Printing Instructions Screen.

#### HINT

#### To cancel the index print setting

• Follow steps 1 and 2, select "CLEAR" in step 3, and press the SET button.

### Clearing all the printing instructions

Delete the printing instructions for all images.

- 1 Display the Printing Instructions Screen (page 113).
- 2 Select "ALL CLEAR".
- 3 Press the SET button.
  - The Confirm All Clear Screen appears.

#### CANCEL:

Clear the printing instructions for all images.

#### EXIT:

Cancel the clear procedure and return to the Printing Instructions Screen.

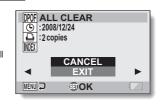

- 4 Select "CANCEL", and press the SET button.
  - All the printing instructions are cleared and you are returned to the Printing Instructions Screen.

### **ROTATE STILL IMAGE**

Captured still images can be rotated to the correct orientation for viewing.

- Display the still image you wish to rotate, and display the NORMAL Mode Playback Menu (page 41).
- 2 Select "ROTATE", and press the SET button.

RIGHT:

Rotates image clockwise

90 degrees.

LEFT:

Rotates image counterclockwise 90 degrees.

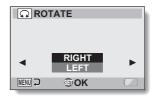

- 3 Select "RIGHT" or "LEFT", and press the SET button.
  - Each time the SET button is pressed, the image is rotated another 90 degrees.

#### HINT

An image for which the protect mode has been enabled cannot be rotated.
 To rotate a protected image, cancel the protect mode before beginning the rotate image procedure (page 112).

# REDUCE STILL IMAGE SIZE (RESIZE)

A captured image can be resized to a smaller size and saved as a separate image.

- Display the still image whose size you want to change, and display the NORMAL Mode Playback Menu (page 41).
- 2 Select "RESIZE", and press the SET button.
  - <For still images with a 4:3 vertical-to-horizontal aspect ratio>

2M: The size changes to  $1600 \times 1200$  pixels.

**0.3M:** The size changes to  $640 \times 480$  pixels.

<For still images with a 16:9 aspect ratio>

2M: The size changes to  $1920 \times 1080$  pixels.

The size changes to 1280 × 720 pixels.

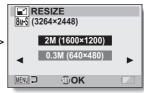

- 3 Select the new image size, and press the SET button.
  - · Resizing begins.

0.9M:

#### HINT

#### Why can't the image be resized?

 An image can be resized only to a smaller (or the same) size, not to a larger size.

# CORRECTING THE RED-EYE EFFECT AND IMAGE BLUR

Repair the red-eye effect in still images to make the eyes appear more natural, and enhance the contrast of blurry images.

- 1 Display the image to be modified, and display the NORMAL Mode Playback Menu (page 41).
- 2 Select "EDIT PHOTO", and press the SET button.
  - The Edit Photo Screen appears. **RED-EYE CORRECT.:**

Repair the red-eye effect.

CONTRAST CORRECT:

Enhance the image contrast.

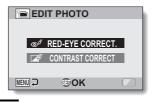

- 3 Select the desired type of edit, and press the SET button.
  - The corresponding edit screen appears.

CORRECTION:

Proceed with the image correction. **EXIT:** 

Return to the Edit Photo Screen

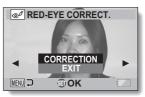

<Example: Red-eye correction>

- 4 Select "CORRECTION", and press the SET button.
  - Image editing begins. During image processing, "Processing" is shown on the screen.
  - When editing is completed, the modified image is shown. Check the image to see if the postprocessing result is satisfactory.

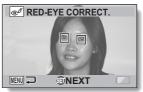

<Example: Red-eye correction>

### 5 Press the SET button.

 A screen appears for you to specify whether or not to save the original image.

#### SAVE AS NEW:

The corrected image is saved as a separate image, and the original image is preserved.

#### OVERWRITE:

The original file is deleted, and only the corrected image is saved.

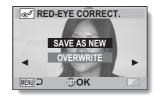

#### Select the desired method to save the corrected image, and press the SET button.

 The corrected image is saved, and you are returned to the Edit Photo Screen.

#### HINT

#### If the "Red-eye correction not successful" message appears...

- The camera was not able to successfully repair the image.
- The correction function works to automatically edit flaws that the camera detects in captured images. In some cases, the camera may fail to correct a flaw.

#### Concerning the date and time information for the saved image

 When an image is corrected and saved, the recorded date and time of capture (Exif information) remains unchanged from the original image.
 However, the file date shown on the computer changes to the date and time the image was revised.

### **EDITING VIDEO CLIPS**

You can trim away unwanted portions from a video clip and save it as a new video clip (video clip cutting [extracting]). You can also join video clips together and save them as one separate clip ("joining").

### Procedure to cut (extract) a portion of a video clip

Specify the frames (①, ②) where the video clip is to be cut.

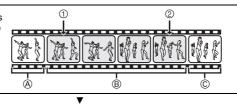

### Extract the specified portion.

## [Two ways to cut the video clip]

Trim away portions

 And ©, and save portion B.

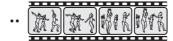

 Delete portion ®, and join portions @ and ©.

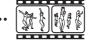

 The original video clip is not affected.

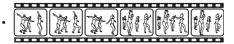

### Procedure to join video clips

Specify the video clip that will come first.

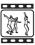

V

Specify the video clip that you wish to append (join).

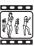

▼

#### Join the video clips.

• The video clips are joined.

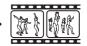

 The original video clips are not affected. (You can also choose to erase the original video clips when the new clip is saved.)

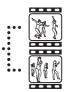

#### CAUTION

#### Caution when editing video clips

- When editing video clips, do not move the REC/PLAY switch. If you move the REC/PLAY switch while editing video clips, not only will the editing not be properly completed, but the original video clip may also be erased.
- As the number or size of the video clips increases, the card memory may become full, making it impossible to edit or save the video clips. In this case, you will need to free some of the memory on the card by deleting files that are no longer necessary (page 79).

#### Regarding the capture date of the saved files

 The capture date of edited images changes to the date that the files are saved.

### **EDITING VIDEO CLIPS**

### Video clip cutting (extracting)

- 1 Display the video clip from which you wish to extract a segment.
- 2 Display the NORMAL Mode Playback Menu (page 41), select "EDIT VIDEO", and press the SET button.

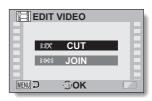

- 3 Select "CUT" and press the SET button.
  - · The Cutting Screen appears.

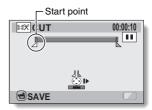

### 4 Specify the start point of the extract.

- Use the procedure below to specify the frame from which the video clip extract will start.
- Play the video clip until approximately the desired point, pause the video clip, then play the video clip one frame at a time, stopping at the start point of the extract. This will be the first frame of the extract.
- If the start point of the video clip is also the start point of the extract, proceed to step 5.

#### <Procedure>

#### Play:

After pausing playback, press and hold the SET button to the right for about 2 seconds for forward playback, or to the left for reverse playback.

#### Pause:

During playback, press the SET button.

#### Accelerated playback:

During playback, toggle the SET button to the left or right to change the playback speed.

#### Single frame:

After pausing playback, toggle the SET button to the right to move forward one frame, or to the left to move back one frame.

## 5 Toggle the SET button up.

- The start point of the video clip extract is set, and the screen to specify the end point appears.
- Specify the end point of the extract by following the same procedure as in step 5.

## <When joining the first and latter portions>

- Toggle the SET button down.
  - Each time the SET button is toggled down, the sections to delete and the sections to save are reversed.
- ② Specify the end point of the extract. The frame following the end point of the extract will be the start point of the latter portion to be joined.

Approximate playback time

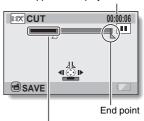

Portion to be deleted

### **EDITING VIDEO CLIPS**

### 6 Press the [ 🗂 ] button.

 A screen appears for you to select either to save the edited video clip as a new (separate) file, or to delete the original video clip and replace it with the edited video clip.

#### SAVE AS NEW:

The edited video clip will be saved as a new file. The original video clip remains unchanged.

#### OVERWRITE:

The original video clip will be deleted. Only the edited video clip will be saved

#### REVIEW CLIP:

Play back the edited video clip before saving it.

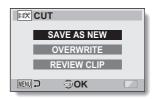

### 7 Select the desired option, and press the SET button.

- · Editing starts.
- When editing ends, you are returned to the NORMAL Mode Playback Menu.

#### HINT

- You will not be able to overwrite the file if the original file is protected.
- If the "Card full" message appears, you will need to free some of the memory by deleting files that you do not need to keep.

#### CAUTION

#### Warning concerning the battery pack remaining charge

- During the editing of lengthy video clips, the time to process the large amount of data can become quite long. To avoid problems caused by the battery pack becoming depleted in the middle of video clip editing, before starting to edit be sure that a sufficiently charged battery pack is installed in the camera, or connect the AC adaptor.
- It is recommended that a computer be used to edit long video clips.

### Joining video clips

#### CAUTION

- Video clips that were photographed in different modes cannot be joined.
- Display the NORMAL Mode Playback Menu (page 41), select "EDIT VIDEO", and press the SET button.

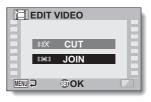

- 2 Select "JOIN" and press the SET button.
  - The 6-image playback display for video clips appears.

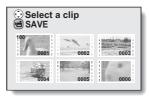

#### **EDITING VIDEO CLIPS**

# Move the orange frame to the video clip you wish to join, and press the SET button.

- The specified video clip is labeled with a number.
- Up to 9 video clips can be selected.
- To cancel a selection and remove the number label from a video clip, select the video clip and press the SET button.

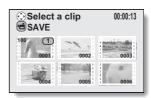

## 4 Press the [ 📹 ] button.

 A screen appears for you to select either to save the joined video clip as a new (separate) file, or to delete the original video clips and replace them with the joined video clip.

#### SAVE AS NEW:

The joined video clip will be saved as a new file. The original video clips remain unchanged.

#### OVERWRITE:

The original video clips will be deleted. Only the joined video clip will be saved

#### REVIEW CLIP:

Play back the joined video clip before saving it.

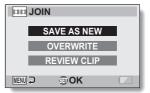

## 5 Select the desired option, and press the SET button.

- · Editing starts.
- When editing ends, you are returned to the NORMAL Mode Playback Menu

#### HINT

- If the file size of the video clip after editing exceeds 4 GB, it is not possible to either "SAVE AS NEW" or "OVERWRITE".
- If the original video clip is protected, even if you select "OVERWRITE" in step 5 and press the SET button, the original video clip will not be erased.
   If you want it to be erased, you will need to first remove the protection (page 112).
- If the "Card full" message appears, you will need to free some of the memory by deleting files that you do not need to keep.

#### CAUTION

#### Warning concerning the battery pack remaining charge

- During the editing of lengthy video clips, the time to process the large amount of data can become quite long. To avoid problems caused by the battery pack becoming depleted in the middle of video clip editing, before starting to edit be sure that a sufficiently charged battery pack is installed in the camera, or connect the AC adaptor.
- It is recommended that a computer be used to edit long video clips.

# DISPLAYING FILE PROPERTIES (INFORMATION SCREEN)

On the Information Screen you can check what the settings were when a file was recorded with your camera.

- 1 Display the desired file on the camera monitor.
- Press the MENU button for at least 1 second.
  - The Information Screen appears.
  - If the MENU button is pressed again, the Information Screen is canceled
  - Video clip mode settings
  - ② Image or sound number
  - ③ Protect setting
  - ④ File size
  - Shooting or recording time
  - Exposure compensation setting
  - ⑦ Aperture value
  - Shutter speed
  - Remaining battery charge
  - ① Date and time of image
  - Still image resolution settings
  - ISO sensitivity setting

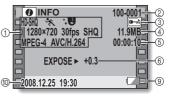

<Video clip file>

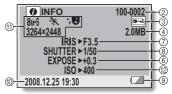

<Still image file>

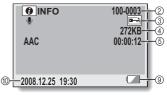

<Audio file>

## DISPLAY THE OPTION SETTING MENU

The camera settings are executed via the Option Setting Menu.

1 Turn on the camera, set it to the NORMAL mode, and press the MENU button.

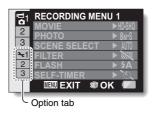

- 2 Select an Option tab (1, 2 or 3), and press the SET button.
  - The Option Setting Menu appears.

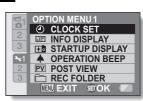

### To access a Setting Screen

- 3 Toggle the SET button up or down to select the item you wish to set, and press the SET button.
  - The Setting Screen for the selected item appears.
  - To return to the Menu Screen, press the MENU button.

## **SCREEN DISPLAY**

Specify what information is displayed on the Playback Screen.

- 1 Display the Option Setting Menu 1 (page 132).
- Select "INFO DISPLAY", and press the SET button.

SHOW ALL:

Display the capture date and playback time (for video clips).

#### DATE & TIME:

Display the capture date.

COUNTER:

Display the video clip playback time.

OFF:

Do not display the capture date and playback time.

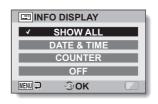

- 3 Select the desired setting, and press the SET button.
  - This completes the screen display setting.

## **SELECT THE STARTUP DISPLAY**

The startup display is the display that appears on the monitor when the camera is turned on in the recording mode.

1 Display the Option Setting Menu 1 (page 132).

2 Select "STARTUP DISPLAY", and press the SET button.
DATE & TIME:

The camera's date and time setting is shown.

Xacti:

The Xacti logo is shown.

OFF:

No startup display.

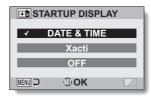

- 3 Select the desired setting, and press the SET button.
  - · The selected startup display is set.

## **OPERATION SOUNDS**

1 Display the Option Setting Menu 1 (page 132).

## 2 Select "OPERATION BEEP", and press the SET button.

- If "ALL OFF" is selected and the SET button pressed, all the operation sounds are muted.
- If the MENU button is pressed, you are returned to the Option Screen.

#### TURN ON/OFF:

Mute or enable the sound that is produced when the power is turned on or off.

#### SHUTTER:

Select the sound that is produced when the [ ] button is pressed, or when a photo is taken using the self-timer.

#### KEY SW:

Select the sound that is produced when the SET button, MENU button, etc. are pressed.

#### AUDIO GUIDE:

Mute or enable the camera's audio help guide.

#### OPERATION VOL:

Adjust the volume of the operation sounds.

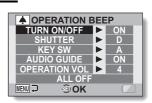

## 3 Toggle the SET button up or down to select the desired setting, and press the SET button.

· The screen to select operation sounds appears.

#### <If "TURN ON/OFF" or "AUDIO GUIDE" is selected>

- The respective screen to enable or disable the sound appears.
- Toggle the SET button up or down to select the desired setting, and press the SET button.

**ON:** Activates the sound.

**OFF:** Deactivates the sound.

#### <If "SHUTTER" or "KEY SW" is selected>

- · The screen to select the operation sounds appears.
- · Select from 8 different sounds (A to H).
- You can toggle the SET button to the right to preview the selected operation sound.
- · If "OFF" is selected, no sound is produced.
- Toggle the SET button up or down to select the desired setting, and press the SET button.

#### <If "OPERATION VOL" was selected>

- The screen to select the volume for the operation sounds appears.
- You can select an operation sound volume from 1 (minimum) to 7 (maximum).
- Toggle the SET button up or down to select the volume, and press the SET button.

#### 4 Press the MENU button.

· The operation sound settings are completed.

#### HINT

 If you keep the MENU button pressed and turn on the power, the screen to turn the operation sounds ON/OFF appears at once. You may find this a convenient procedure to disable the operation sounds in places you do not want them to be audible.

## POST-VIEW DISPLAY SETTING

- 1 Display the Option Setting Menu 1 (page 132).
- 2 Select "POST VIEW", and press the SET button.

1 sec:

The post-view image is displayed for 1 second.

2 sec:

The post-view image is displayed for 2 seconds.

OFF:

The post-view image is not displayed.

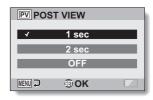

- 3 Select the desired setting, and press the SET button.
  - · This completes the post-view setting.

# SPECIFY A FOLDER TO SAVE FILES

Create or select a recording folder (a folder in which to store recorded files).

- 1 Display the Option Setting Menu 1 (page 132).
- 2 Select "REC FOLDER", and press the SET button.
  - <Create a new folder>
  - · Select "NEW".
  - <Select an existing folder>
  - · Select the desired folder number.

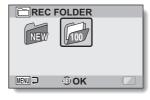

- 3 Press the SET button.
  - · This completes the create/select folder setting.
  - If you created a new folder, it automatically becomes the selected recording folder.

#### CAUTION

When an existing folder cannot be selected or a new one created...

 A folder cannot be selected if it was created using a different device, or if it already contains the maximum number of files.

## **ASSIGN SET BUTTON FUNCTIONS**

Assign functions (operation shortcuts) to the SET button when it is toggled up, down, left or right when the Shooting Screen is displayed.

- Display the Option Setting Menu 2 (page 132).
- Select "SHORTCUTS", and press the SET button.
  - : Assign the function when the SET button is toggled up.
  - : Assign the function when the SET button is toggled down.
  - : Assign the function when the SET button is toggled to the left
  - ( ): Assign the function when the SET button is toggled to the

## SHORTCUTS **OFF** OFF OFF SET button operations

#### RECOMMENDED SETTINGS:

The most commonly used settings are automatically assigned.

- Select the SET button operation to which you wish to assign the function, and press the SET button.
  - · The screen to assign a function to the key appears.

**OFF:** No operation shortcut is assigned to the key.

AF AF LOCK: Lock the focus (page 68).

**AEA** AE LOCK: Lock the exposure setting.

FOCUS: Set the focus range (pages 64 and 98). (This operation

shortcut can be assigned only to the (\*) or () key.) Set the flash operation (pages 69 and 93).

**∮** FLASH: **EXP COMPENSATION:** Adjust the exposure (page 109).

ISO ISO: Set the ISO sensitivity (page 102).

SELF-TIMER: Set the self-timer (page 94). **M EXPOSURE:** Set the exposure value for the exposure setting

(page 104).

DISP. ON/OFF: Turn the shooting settings display on/off.

## 4 Toggle the SET button up or down.

 Display the function you wish to assign to the key.

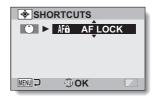

#### 5 Press the SET button.

- The selected function is assigned to the key, and you are returned to the Shortcuts Screen.
- To assign functions to the other keys, repeat steps 3 through 5.

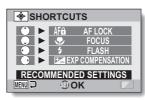

<When "RECOMMENDED SETTINGS" is selected>

## 6 Press the MENU button.

- The screen to confirm the shortcut settings appears, and then you are returned to the Option Setting Menu.
- This completes the shortcuts setting.

#### <To confirm the assigned shortcuts>

 On the screen in step 2, press the MENU button, and the screen to confirm the shortcut settings appears.

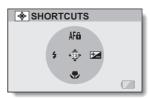

## NOISE-REDUCTION FUNCTION

Image noise when recording video clips or still images, as well as audio noise such as from the wind, can be minimized with the noise-reduction function.

- 1 Display the Option Setting Menu 2 (page 132).
- 2 Select "NOISE REDUCTION", and press the SET button.
  MOVIE NR:

Set ON/OFF the function to reduce image noise when recording a video clip.

#### PHOTO NR:

Turn ON/OFF the image noise reduction function during still image shooting.

#### WIND SOUND NR:

Turn ON/OFF the wind noise reduction function during video clip/audio recording.

- 3 Select the desired function and press the SET button.
  - The screen to select ON or OFF appears.

ON:

Noise is reduced.

OFF:

Noise is not reduced.

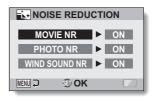

- 4 Toggle the SET button up or down to select the desired setting, and press the SET button.
  - This completes the noise reduction setting.

#### HINT

- Compared to normal shooting, when the still image noise-reduction function is enabled, the image processing time after shooting a still image is slightly longer.
- Note that afterimages may appear when recording in dark surroundings with the video clip noise-reduction set to "ON".

## ADJUST THE IMAGE QUALITY

The camera can adjust the image quality as the image is captured.

- 1 Display the Option Setting Menu 2 (page 132).
- 2 Select "IMAGE SETTINGS", and press the SET button.

#### NORMAL:

Shoot with image quality at normal. **VIVID:** 

Color saturation is increased.

#### SOFT:

The sharpness is subdued for a softer image.

#### SOFT&VIVID:

The sharpness is softened and color saturation is increased.

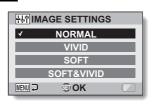

- 3 Select the desired setting, and press the SET button.
  - · This completes the image quality setting.

## FLICKER-REDUCTION

The flicker-reduction setting reduces the flicker that results when filming video clips under fluorescent lights.

1 Display the Option Setting Menu 2 (page 132).

Select "FLICKER REDUCT", and press the SET button. ON:

Turns on the flicker-reduction setting.

#### OFF:

Turns off the flicker-reduction setting.

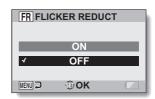

- 3 Select the desired setting, and press the SET button.
  - This completes the flicker-reduction setting.

#### HINT

- If the flicker-reduction setting is used outdoors on a very bright day, a
  halation effect, which produces diffused rings of light around bright light
  areas, may occur.
- The exposure setting and flicker reduction function cannot both be enabled at the same time.
- When the flicker-reduction function is set to "ON", the shutter speed during video clip recording becomes 1/100 sec.

## **MONITOR BRIGHTNESS**

Adjust the brightness of the camera's monitor display. Use this adjustment when the monitor image is difficult to view because of ambient lighting.

1 Display the Option Setting Menu 2 (page 132).

2 Select "BRIGHTNESS", and press the SET button.

Toggle the SET button to the left or right to set the brightness, and press the SET button.

The monitor brightness is set.

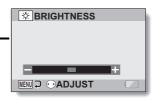

#### HINT

The display in step 2 can also be accessed from the Shooting Screen.
 Press the MENU button for at least 1 second; the brightness control display will appear, and you can then adjust the monitor brightness.

## **SCREEN LANGUAGE**

You can set the monitor of your camera to display the messages in any one of several languages.

Display the Option Setting Menu 3 (page 132).

Japanese

Select "LANGUAGE", and press the SET button.

日本語:

ENGLISH: English FRANCAIS: French DEUTSCH: German ESPAÑOL: Spanish ITALIANO: Italian **NEDERLANDS: Dutch** РУССКИЙ: Russian PORTUGUÊS: Portuguese TÜRKÇE: Turkish Thai ภาษาไทย:

한국어: Korean Chinese (simplified) 中文(简):

中文(繁): Chinese (traditional)

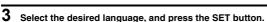

· The selected display language is set.

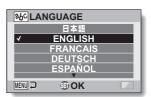

## TV OUTPUT SETTING

Specify the type of image signal that is output from your camera's COMPONENT/AV terminal or HDMI terminal.

1 Display the Option Setting Menu 3 (page 132).

2 Select "TV OUTPUT", and press the SET button.

TV SYSTEM:

Set the type of TV signal that is output from the COMPONENT/AV terminal.

#### TV TYPE:

Set the TV's aspect ratio.

#### HDMI:

Set the signal that is output from the HDMI terminal.

#### COMPONENT:

Set the signal that is output from the COMPONENT/AV terminal.

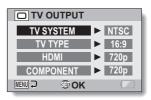

3 Select the desired setting, and press the SET button.

• The screen to change the parameter for the selected setting appears.

<If "TV SYSTEM" is selected>

NTSC: Outputs NTSC video signals.

PAL: Outputs PAL video signals.

<If "TV TYPE" is selected>

**4:3:** Use this setting when a TV having an aspect ratio of 4:3 is connected.

16:9: Use this setting when a TV having an aspect ratio of 16:9 is

connected

#### If "HDMI" is selected>

**AUTO:** The output signal is automatically set to match the connected TV

**720p:** Choose this setting if your TV is equipped with a 720p connector.

**1080i:** Choose this setting if your TV is equipped with a 1080i connector.

**480p:** Choose this setting if your TV is equipped with a 480p connector.

· Does not work with 480i connector.

#### <If "COMPONENT" is selected>

**720p:** Choose this setting if your TV is equipped with a 720p connector.

**1080i:** Choose this setting if your TV is equipped with a 1080i connector.

**480p:** Choose this setting if your TV is equipped with a 480p connector

· Does not work with 480i connector.

4 Toggle the SET button up or down to select the desired parameter.

5 Press the SET button.

#### 6 Press the MENU button.

• This completes the TV output setting.

#### HINT

#### About the "1080i" setting

- When playing back full high definition images, set the "HDMI" or "Component" parameter to "1080i".
  - In SANYO digital movie cameras, "full high definition" denotes recordings of 1920 horizontal pixels × 1080 vertical pixels.

### TV OUTPUT SETTING

#### ■ Relation between "TV TYPE" setting and TV display

The tables below show the video signal that is output when the "TV TYPE" setting is changed. However, note that for some TVs that have an auto-detect function, the output may not conform to the table, or the TV display may not change at all.

| "TVTYPE" setting | TV type to be connected | Image file to be displayed |  |  |
|------------------|-------------------------|----------------------------|--|--|
|                  |                         | Still image<br>(4:3)       |  |  |
| 4:3              | 4:3                     | Video clip in SD<br>mode   |  |  |
|                  |                         | Video clip in HD<br>mode   |  |  |

| "TVTYPE" setting | TV type to be connected | Image file to be displayed | TV display |
|------------------|-------------------------|----------------------------|------------|
|                  | 16:9                    | Still image<br>(4:3)       |            |
| 16:9             |                         | Video clip in SD<br>mode   |            |
|                  |                         | Video clip in HD<br>mode   |            |

 The still image examples are for images captured in a 16:9 still image mode

#### CAUTION

#### If the TV display is not correct...

If the appearance of the image on the TV monitor is not correct, you can
either change the camera's "TV TYPE" setting, or change the screen size
setting on your TV. To change the screen size setting on your TV, please
refer to the instruction manual for your TV.

#### The aspect ratio of the output still image does not change to 16:9?

 The still image output will be 4:3 for images captured in a 16:9 still image mode.

## POWER SAVE FUNCTION

Your camera has a "power save" function whereby the power automatically turns off after a specified period of inactivity. The power save function works to conserve the battery pack power when the camera is not being used, or to prevent the battery pack from dying if the camera has accidentally been left on. You can specify the elapsed time (standby time) before the power save function is activated

- 1 Display the Option Setting Menu 3 (page 132).
- 2 Select "POWER SAVE", and press the SET button. BATT:REC:

Set the standby time for the shooting modes when the battery pack is used.

BATT:PLAY:

Set the standby time for the playback modes when the battery pack is used.

AC:REC/PLAY:

Set the standby time for the shooting and playback modes when using an AC power source.

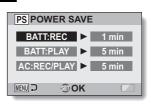

- 3 Select the desired option, and press the SET button.
  - · The Set Standby Time Screen appears.
- Toggle the SET button up or down to set the standby time.

Increases the standby time.

Down:

Decreases the standby time.

- 5 Press the SET button.
- 6 Press the MENU button.
  - · The standby time is set.

## **FILE NO. MEMORY**

If a newly formatted card is used, the file name (image number) of the captured image automatically begins from 0001. If the card is subsequently reformatted, or if a different reformatted card is used, the file names again begin from 0001. This is because the file number memory function is set to "OFF", and consequently it results in more than one card containing images with the same numbers. By setting the file number memory function to "ON", even if the card is reformatted or the card is replaced with another card, the consecutive numbering of file names continues from the last number recorded by the camera.

#### <File number memory function "OFF">

|        | File name (image number) |  |
|--------|--------------------------|--|
| Card A | 0001, 00020012, 0013     |  |

Replace card

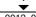

Card B 0001, 0002......0012, 0013

#### <File number memory function "ON">

| ĺ |        | File name (image number) |  |
|---|--------|--------------------------|--|
|   | Card A | 0001, 00020012, 0013     |  |

: Replace card

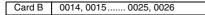

 If Card B already has files in it when it replaces Card A, file names are assigned as follows.

When the highest file number on Card B (before replacing) is lower than the highest file number on Card A: the file name of the next recorded image continues from last file name recorded on Card A.

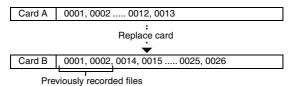

When the highest file number on Card B (before replacing) is higher than the highest file number on Card A: the file name of the next recorded image continues from last file name recorded on Card B.

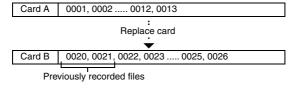

### **FILE NO. MEMORY**

- 1 Display the Option Setting Menu 3 (page 132).
- 2 Select "FILE NO. CONT'D", and press the SET button.
  ON:

The file number memory function is on.

OFF:

The file number memory function is off.

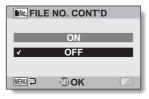

- 3 Select the desired setting, and press the SET button.
  - · The selected file number memory function is set.

#### HINT

 Until the file number memory function is turned "OFF", consecutive file names are assigned. It is recommended that the file number memory function be returned to "OFF" at the end of each photography session.

## **FORMATTING A CARD**

A card must be formatted with this camera:

- After purchasing, when used for the first time, or
- If it was formatted using a personal computer or another digital camera.

The card cannot be formatted if the lock switch is set to the "LOCK" position. Proceed with the format procedure after setting the lock switch to the unlocked position.

- Display the Option Setting Menu 3 (page 132).
- Select "FORMAT", and press the SET button.
  - · In normal use, a full format is not necessary. However, in case a card error occurs even after normal formatting, executing a full format may resolve the problem.

#### FORMAT:

A normal formatting is executed. FULL FORMAT:

The entire card is scanned and formatted. (When there is little battery power remaining, this setting cannot be selected.)

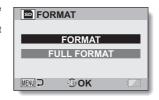

- Select the desired format option, and press the SET button.
  - A confirmation screen appears.

#### **FORMATTING A CARD**

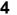

## 4 Select "YES", and press the SET button.

- · Formatting begins.
- During formatting, "Formatting" and "do not power off" are shown on the monitor.

#### CAUTION

#### Caution during formatting

- Do not turn off the power to the camera or eject the card during formatting. Formatting erases the data
- When a card is formatted, all data recorded on the card is erased. Protected data (page 112) is also erased, so before formatting a card, any data you want to keep should be copied to your personal computer's hard disk or other storage medium.

#### Caution regarding disposing/transferring the card (recovering data from a reformatted card)

- If a card is reformatted or the data is erased from the card using the camera or a computer, the card's control data may be merely modified and the data itself may not be completely erased from the card.
- In some cases it may be possible to recover the data from a reformatted card using special software for that purpose. However, if the camera is used to execute a full format, it will be impossible to recover the data even by the use of data recovery software.
- If you are disposing of a card, it is recommended that you physically destroy it. If you are transferring the card to someone else to use, it is recommended that you use the camera's full format function to reformat the card, or use commercially available software for erasing card data. Managing data is the responsibility of the user.

#### HINT

#### To cancel formatting

• In step 4, select "NO", and press the SET button.

## **RESETTING THE CAMERA SETTINGS**

Reset the camera to the factory-preset settings.

1 Display the Option Setting Menu 3 (page 132).

2 Select "RESET SETTINGS", and press the SET button.

RESET:

Reset to the factory-preset settings. **EXIT:** 

Do not change the settings, and return to the Option Setting Menu.

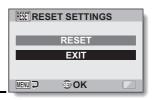

- 3 Select "RESET", and press the SET button.
  - The camera settings are reset to the factory-preset settings.

#### HINT

Note that the following settings do not change with this procedure:
 Date and time setting
 Language setting
 TV system setting

# CHECKING THE REMAINING CARD MEMORY

You can check how many images can be captured and how much recording time is available on the card. For a table showing the maximum number of images and recording time for specific cards, please see "Possible No. of Images/Possible Shooting Time/Possible Recording Time" on page 203.

## Checking the remaining number of images and video recording time

- 1 Set the REC/PLAY switch to REC, and turn on the camera.
  - The remaining number of images appears in the upper left of the monitor.
  - The remaining video recording time appears in the upper right of the monitor.
  - The remaining number of images and video recording time will differ depending on the resolution and compression settings.

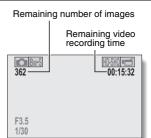

### For audio recordings

- 1 Set the camera to the audio recording mode (page 87).
  - The remaining audio recording time is shown.

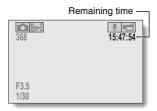

#### HINT

- When the remaining number of images or the remaining video recording time is "0", you cannot capture any more images. To capture more images, either install a new card, or save the images to a computer and then delete them (page 79) from the card.
- When the remaining number of images or the remaining video recording time is "0", it may be possible to capture a few more images by setting a lower resolution setting (pages 63, 84 and 85), or selecting a different image quality setting.

# CHECKING THE REMAINING BATTERY PACK CHARGE

When using the battery pack, the remaining battery pack charge can be checked on the monitor. Make sure to check this indicator before capturing an image. For an indication of the possible length of time for battery pack operation, see page 202.

## 1 Display the Shooting Menu or Playback Menu (page 41).

- The battery pack remaining charge indicator appears in the lower right corner of the monitor.
- Due to the battery pack characteristics, when the ambient temperature is low,
   may appear early for an incorrect indication of the remaining charge.
   Also, depending on the conditions of use of the camera or the ambient conditions (temperature, etc.), the indicated remaining charge may change.
   Therefore, this indication can only be used as a general approximation of the remaining charge

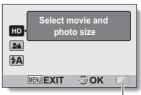

Battery pack remaining charge indicator

| Battery pack<br>remaining<br>charge indicator | Battery remaining charge                                                                                                  |  |  |
|-----------------------------------------------|----------------------------------------------------------------------------------------------------|--|--|
| No indication, or                             | Approx. full.                                                                                                    |  |  |
|                                               | Power is low.                                                                                                    |  |  |
|                                               | It will soon be impossible to capture or play back images.                                                                |  |  |
|                                               | If this icon flashes when the [  ] button or [ ] button is pressed, images cannot be captured. Recharge the battery pack. |  |  |

#### HINT

- If any file is present, you can also check the remaining battery pack charge on the Information Screen (page 131).
- Battery life may differ even among battery packs of the same type.
- Depending on the usage of the camera (such as the number of times the flash is used, the use of the monitor, etc.) or the ambient temperature (temperatures below 10 °C [50°F]) the number of images that can be saved on a fully charged battery pack will vary greatly.
- It is recommended that you prepare an extra battery pack(s) when taking
  pictures at a wedding or while traveling, for example, so you don't miss
  capturing images of important moments due to the battery pack power
  running out. The same is recommended for taking photos in cold
  environments. (In a ski area, for example, the battery pack can be kept
  warm in your pocket until ready to use.)

# CONNECTING TO A STANDARD VIDEO INPUT TERMINAL

**About image output:** The image output destination differs depending on the connection cable.

| Connection      | Image output   | Recording mode    |           | Playback |
|-----------------|----------------|-------------------|-----------|----------|
| cable           | destination    | Standby           | Recording | mode     |
| Dedicated S-AV  | Camera monitor | NTSC: X<br>PAL: ○ | 0         | ×        |
| interface cable | TV             | NTSC: ○<br>PAL: × | ×         | 0        |
| Dedicated       | Camera monitor | ×                 | 0         | ×        |
| component cable | TV             | 0                 | ×         | 0        |

O: Images are output X: Images are not output

Dedicated S-AV interface cable

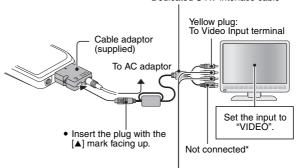

White plug: To Audio Input (L) terminal Red plug: To Audio Input (R) terminal

<sup>\*</sup> When connected, the images are not produced normally on the TV monitor.

## **ENJOY HIGHER IMAGE QUALITY**

#### Connect to the S-VIDEO terminal

<When connecting to an S-VIDEO input terminal>

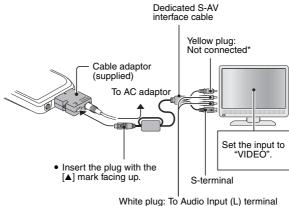

White plug: To Audio Input (L) terminal Red plug: To Audio Input (R) terminal

\* When connected, the images are not produced normally on the TV monitor.

### **ENJOY HIGHER IMAGE QUALITY**

### Connect to the 480p/720p/1080i terminal

If your TV has a 480p/720p/1080i input terminal, you can enjoy the high video quality of component output from your camera.

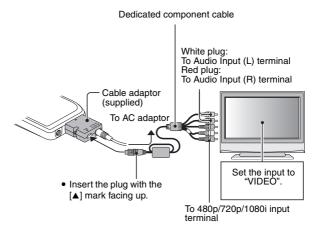

#### NOTE

#### If your TV does not have 480p/720p/1080i video input capability

• The images will not appear on the TV.

#### Camera Menu Screen and TV Menu Screen

 The Menu Screen appears only on the TV monitor, so please operate the camera while looking at the TV monitor.

#### Insert and pull out the cable carefully

- When connecting the cables, make sure that the cable plugs are correctly
  oriented and that they match the shapes of the terminal sockets on the
  devices. Push the plugs in straight when connecting them. If undue force is
  used to connect a cable, it may permanently damage the connector pins in
  the terminal socket.
- Do not use excessive force when connecting and disconnecting cables.

# PLAYING BACK ON A TV

- After connecting the camera to the television, switch the TV input to the terminal to which the camera is connected.
- When the camera is connected to a TV, no image appears on the camera's monitor.
- The playback method is the same as when viewing images on the camera's monitor.

#### Audio playback: see page 88

- The same playback procedure as when playing back with the camera is used to play back audio recordings as well.
- If the camera set in the docking station is in the sleep mode, press the operation mode button on the docking station, or the ON/OFF button on the remote control unit. to turn the camera on.

#### CAUTION

### Insert and pull out the cable carefully

- When connecting the cables, make sure that the cable plugs are correctly
  oriented and that they match the shapes of the terminal sockets on the
  devices. Push the plugs in straight when connecting them. If undue force is
  used to connect a cable, it may permanently damage the connector pins in
  the terminal socket.
- Do not use excessive force when connecting and disconnecting cables.

#### HINT

About the display when the "PAL" TV system is selected (page 147) and the supplied S-AV interface cable is used to connect the camera to the TV

During recording: The image appears on the monitor only; it does not appear

on the TV.

During playback: The image appears on the TV only; it does not appear on

the monitor.

# **Xacti Library**

The Xacti Library feature allows you to save files recorded with your camera to a large-capacity hard disk without using a computer and play them back on your TV. No computer operation is involved. You can view high-definition images right on your TV screen.

In addition, you have access to file operations such as copy and delete, as well as file management using the calendar.

For detailed information about using Xacti Library, please see the separate Xacti Library Instruction Manual.

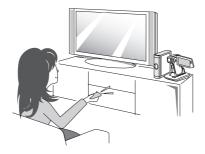

# PictBridge MODE

Your camera supports the PictBridge function. By connecting the camera directly to a PictBridge-enabled printer, the camera's monitor can be used to select images and initiate printing (PictBridge printing).

Use the supplied cable adaptor and dedicated USB interface cable to connect the camera to a printer.

- Connect the cable connector to the camera's docking station terminal.
- 2 Turn on the printer.
- 3 Use the dedicated USB interface cable to connect the cable adaptor to the printer.
  - Connect the cable to the [USB] terminal of the cable adaptor and the printer's USB connector.
  - When the connections are completed, the USB Connection Screen will appear on the camera's monitor.

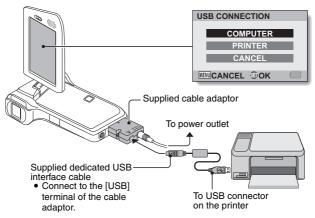

## PictBridge MODE

4 Select "PRINTER", and press the SET button.

# 5 The PictBridge printing mode is activated.

 The camera switches to the PictBridge printing mode, and the PictBridge Menu Screen appears.

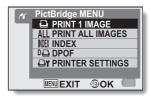

#### CAUTION

#### Insert and pull out the cable carefully

- When connecting the cables, make sure that the cable plugs are correctly
  oriented and that they match the shapes of the terminal sockets on the
  devices. Push the plugs in straight when connecting them. If undue force is
  used to connect a cable, it may permanently damage the connector pins in
  the terminal socket.
- Do not use excessive force when connecting and disconnecting cables.

#### Caution when connecting a printer

- If the power to the printer is turned off while it is connected, the camera
  may not operate correctly. If the camera does not operate correctly,
  disconnect the USB interface cable, turn off the camera, and then
  reconnect the cable.
- During PictBridge printing, the camera's button operation response is slower.
- If the camera is powered by the battery pack for printing, make sure that the remaining battery charge is sufficient.

# **PRINTING**

## **Printing selected images**

Procedure to select one still image and print it.

- 1 Complete the printing setup (page 168).
- 2 Select the one image icon . and press the SET button.
  - The screen to select images for printing appears.
- Toggle the SET button to the left or right to display the image you wish to print.
  - · Specify the image to print.

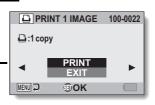

### **PRINTING**

- 4 Specify the number of prints.
  - Toggle the SET button up to select "COPIES", and press the SET button.
  - ② Toggle the SET button up or down to specify the number of prints.
  - ③ Press the SET button.
    - · "PRINT" is selected.

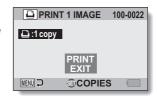

# 5 Press the SET button.

· Printing begins.

#### HINT

### To cancel printing

- ① During printing, toggle the SET button down.
  - · The Confirm Cancel Printing Screen appears.
- Select "CANCEL", and press the SET button.
  - If "EXIT" is selected and the SET button is pressed, printing resumes.

# **Printing all images**

Print all of the images on the card.

- 1 Complete the print preparations (page 168).
- 2 Select the all images icon ALL, and press the SET button.
  - The Print All Images Screen appears.
- 3 Select "PRINT", and press the SET button.
  - · Printing begins.

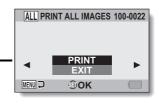

#### CAUTION

Printing is not possible if there are more than 999 still images in the  $\operatorname{card} \,$ 

• Delete unwanted images before printing.

## **PRINTING**

# Making an index print

Make an index print of all the images on the card.

- 1 Complete the print preparations (page 168).
- 2 Select the index print icon [MEX], and press the SET button.
  - · The Index Print Screen appears.
- 3 Select "PRINT", and press the SET button.
  - · Printing begins.

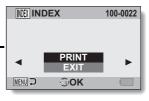

# Printing images according to printing instructions (requested images)

Procedure to print all the ordered images.

- 1 Complete the printing instructions (page 113), and complete the print preparations (page 168).
- 2 Select the DPOF icon , and press the SET button.
  - The Print Requested Images Screen appears.
- 3 Select "PRINT", and press the SET button.
  - · Printing begins.
  - Printing begins about 1 minute after the SET button is pressed.

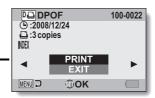

#### HINT

 In step 2, if you toggle the SET button to the left or right, you can view each image and confirm its printing instructions.

#### CAUTION

 Requested images printing is not possible if a printer is used that does not support your camera's DPOF function.

### **PRINTING**

## Changing the printer settings

Images are printed according to settings specified by the camera, such as paper type, size, layout, printing quality, etc.

1 Complete the print preparations (page 168).

# 2 Select the printer settings icon ☐ and press the SET button.

The Printer Settings Screen appears.

#### **MEDIA TYPE:**

Specify the type of paper used for printing.

#### PAPER SIZE:

Specify the size of paper used for printing.

#### LAYOUT:

Specify how the images are to be arranged on the paper.

#### QUALITY:

Select the print quality for the images.

#### DATE STAMP:

Print the date the photo was taken.

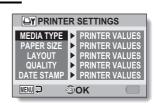

### 3 Adjust the printer settings.

- Toggle the SET button up or down to select a printer setting parameter, and press the SET button.
  - The screen to set the selected parameter appears.
- ② Toggle the SET button up or down to adjust the setting, and press the SET button.
  - The selected parameter is set, and you are returned to the Printer Settings Screen.
  - Follow the same procedure to adjust the other parameters, as desired.
  - The contents of the settings that can be made for each parameter will differ depending on the printer.

#### <When "PRINTER VALUES" is selected>

 The images will be printed according to the settings specified on the printer side.

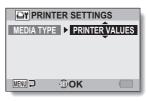

<When "MEDIA TYPE" is selected>

## 4 Press the MENU button.

· You are returned to the PictBridge Menu Screen.

#### HINT

- The printer setting parameters will differ depending on the printer that is connected.
- To use printer functions which do not appear on your camera's Printer Settings Screen, select "PRINTER VALUES".
- If a function set by the camera is not available in the printer, the camera's printer settings will automatically change to "PRINTER VALUES".

# **CONNECTING HEADPHONES**

Commercially sold headphones can be connected to the camera's headphones terminal.

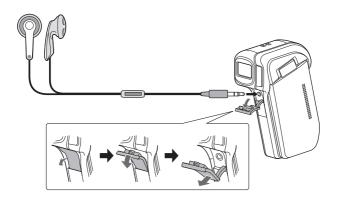

#### CAUTION

 It is recommended that you do not use headphones while driving an automobile or motorbike, while riding a bicycle or while walking.

#### Insert and pull out the cable carefully

- When connecting the headphones cable, make sure that the cable plug matches the shape of the headphones terminal on the camera. Push the plug in straight when connecting it. If undue force is used, it may permanently damage the terminal socket.
- Do not use excessive force when connecting and disconnecting cables.

#### HINT

 When headphones are connected, the internal speaker output is turned OFF.

If you have a question about the camera operation, you might find the answer in this compilation of commonly asked questions.

|          | Question                                                                       | Answer                                                                                                   | Action                                                                                                   |
|----------|--------------------------------------------------------------------------------|----------------------------------------------------------------------------------------------------|----------------------------------------------------------------------------------------------------|
|          | Why doesn't the power turn on?                                                 | Due to cold<br>temperatures, the<br>battery pack<br>temporarily lost its<br>power.                       | Place the camera in<br>your pocket to warm<br>it up before using it.                                     |
| Power    | Why is the battery pack consumed so quickly even after it was fully recharged? | The ambient temperature is very low.                                                                     | Keep the battery<br>pack in an<br>environment of 10 to<br>40 °C (50 to 104 °F).                          |
|          | Why doesn't recharging end?                                                    | The battery pack life has expired.                                                                       | Replace with a new battery pack. If this is not effective, consult your dealer.                          |
|          | Why does the icon appear?                                                      | The remaining battery pack power is low.                                                                 | Use the supplied AC adaptor, or replace the battery pack with a fully charged one.                       |
|          | Why does the multi-indicator flash red?                                        | A recorded file is being saved on the card.                                                              | Not a malfunction.<br>Wait until the multi-<br>indicator turns off.                                      |
| Shooting | Why doesn't the flash operate?                                                 | The camera has<br>determined that<br>the image is bright<br>enough and the<br>flash is not<br>necessary. | Not a malfunction.<br>Capture the image;<br>the camera will<br>determine when the<br>flash is necessary. |

|          | Question                                                                | Answer | Action                                                                                                    |
|----------|-------------------------------------------------------------------------|--------|----------------------------------------------------------------------------------------------------|
|          | Are the settings<br>retained even<br>after the camera<br>is turned off? | Т      | All settings except<br>the self-timer and<br>the exposure<br>compensation are<br>retained even after<br>the camera is turned<br>off. |
| Shooting | Which resolution setting should I use?                                  |        | Select the resolution setting according to the intended use:  12M, &M, &S, &M, &M, &M, &M, &M, &M, &M, &M, &M, &M                    |

|          | Question                                                              | Answer | Action                                                                                                    |
|----------|-----------------------------------------------------------------------|--------|----------------------------------------------------------------------------------------------------|
| Shooting | What is the difference between the digital zoom and the optical zoom? | l.     | Because shooting with the optical zoom uses the optics of a physical lens, you can shoot without losing minute details in the image. The digital zoom, on the other hand, works by magnifying a portion of the image that hits the image sensor and may produce a coarser image. |
|          | How can I get the distant view into focus?                            | -      | Set the scene select function to the landscape ♣ mode when photographing. Or, set the focus range setting to manual focus ∭F, and set the distance to ∞.                                                                                                    |
|          | The video clip I shot outdoors is completely white.                   | _      | Set the flicker-<br>reduction setting to<br>off.                                                                                                    |

|                   | Question                                                                                                    | Answer                                        | Action                                                                                                    |
|-------------------|----------------------------------------------------------------------------------------------------|-----------------------------------------------|----------------------------------------------------------------------------------------------------|
|                   | When used in<br>cold weather, why<br>does the image<br>seem to leave<br>traces as it<br>moves?                        | Condition due to the monitor characteristics. | Not a malfunction.<br>Spots that appear in<br>the monitor only<br>appear in the<br>monitor and will not<br>be recorded with the                    |
| Monitor           | Why does the<br>displayed image<br>contain some red,<br>blue and green<br>dots, or why are<br>black spots<br>visible? |                                               | images.                                                                                                    |
|                   | Why is the image too bright?                                                                                          | The subject was too bright.                   | When capturing an image, devise a way to compensate for a bright subject, for example, by changing the shooting angle.                             |
| Viewing<br>images | Why is the image out of focus?                                                                                        | The focus is not locked properly.             | Hold the camera correctly and slowly press the [  ] button halfway to lock the focus. Then press the [  ] button all the way to capture the image. |
|                   | Why is a part of<br>the image<br>missing?                                                                             | The image was captured at close range.        | When capturing an image at close range, compose the image using the monitor.                                                                       |

|                   | Question                                                                           | Answer                                                                                                    | Action                                                                                                    |
|-------------------|------------------------------------------------------------------------------------|----------------------------------------------------------------------------------------------------|----------------------------------------------------------------------------------------------------|
| Viewing<br>images | Why is there no image (?) is shown)?                                               | This may happen<br>when trying to<br>play back images<br>stored on a card<br>from a different<br>digital camera.       | Play back images<br>that were recorded<br>on a card using this<br>camera.                                 |
|                   | Why is the playback image distorted?                                               | If the subject<br>moves or the<br>camera is moved<br>during recording,<br>a distorted image<br>may sometimes<br>occur. | Not a malfunction.<br>This is a<br>characteristic of the<br>CMOS sensor.                                  |
|                   | Why isn't the magnified image clear?                                               | Due to the characteristics of the camera, magnified images appear less clear.                                          | Not a malfunction.                                                                                        |
|                   | Why isn't the captured image clear?                                                | The image was captured using the digital zoom.                                                                         | Not a malfunction.                                                                                        |
|                   | Can I play back<br>image and sound<br>files that I edited<br>using my<br>computer? | _                                                                                                    | We cannot<br>guarantee the<br>accurate playback of<br>files that have been<br>edited using a<br>computer. |
|                   | Why is there a motor-like sound during video clip playback?                        | The sound of the camera's mechanical action was recorded.                                                              | Not a malfunction.                                                                                        |

|                       | Question                                                                                                    | Answer                                      | Action                                                                                                    |
|-----------------------|----------------------------------------------------------------------------------------------------|---------------------------------------------|----------------------------------------------------------------------------------------------------|
|                       | Why is there no sound?                                                                                                    | The volume on the TV is set to the minimum. | Adjust the volume on the TV.                                                                                                    |
| Connecting<br>to a TV | What is the difference among the normal video (composite video) output, S-video output and component output?                 | _                                           | Normal video (composite video) output: Combines Y (luminance) signal and chrominance signal and outputs the combined signal. S-video output: Outputs the Y signal and chrominance signal separately. Component signal: Outputs the Y signal and R-Y signal and R-Y signal separately. The picture quality becomes increasingly higher, in order from normal video output, to S-video output, to component output. |
|                       | Can the dedicated S-AV interface cable and the dedicated component cable be connected at the same time and output the image? | _                                           | You cannot output<br>the image when both<br>cables are<br>connected at the<br>same time. Connect<br>only one of the<br>cables.                                                                                                    |

|          | Question                                                                                 | Answer                                                                                             | Action                                                                                                    |
|----------|------------------------------------------------------------------------------------------|----------------------------------------------------------------------------------------------------|----------------------------------------------------------------------------------------------------|
| Printing | Why does a message appear during PictBridge printing?                                    | There is a problem with the printer.                                                               | Please refer to the instruction manual for your printer.                                                                       |
|          | The "Cannot edit video clips with unlike settings" message appears.                      | You have<br>attempted to join<br>video clips having<br>different<br>resolutions or<br>frame rates. | Select video clips<br>that have the same<br>resolution or frame<br>rate.                                                       |
|          | Why is a noise<br>heard from a<br>nearby TV or<br>radio during<br>battery<br>recharging? | Electromagnetic<br>waves are emitted<br>from the AC<br>adaptor.                                    | Move the AC<br>adaptor further away<br>from the TV or radio<br>when recharging the<br>battery pack.                            |
| Misc.    | Why does the<br>"Card full"<br>message appear?                                           | There is no more available memory on the card.                                                     | Delete unnecessary<br>files, or use a card<br>that has more<br>memory available.                                               |
|          | Why does the "Card is protected" message appear?                                         | The lock switch on<br>the card is in the<br>locked (protect)<br>position.                          | Move the lock switch to the unlocked position.                                                                                 |
|          | Why can't the camera be operated?                                                        | A temporary internal circuitry problem may be the cause.                                           | Remove the AC adaptor and the battery pack from the camera, wait a few minutes, then reinstall the battery pack and try again. |

|       | Question                                                            | Answer                                                                         | Action                                                                                                    |
|-------|---------------------------------------------------------------------|--------------------------------------------------------------------------------|----------------------------------------------------------------------------------------------------|
|       | A problem such<br>as inability to<br>record or play<br>back occurs. | The card contains files that were saved using a device other than this camera. | After saving your files to a different medium, format the card.                                                                                                    |
|       | Can I use my<br>camera abroad?                                      | _                                                                              | When the camera is connected to a TV, you can switch the camera's video output to NTSC or PAL. If you have questions about accessories etc., please consult with a dealer near you for advice.                                                                                          |
| Misc. | Why does the<br>"System error"<br>message appear?                   | A problem has occurred within the camera or card.                              | Check the following items:  (i) Remove the card and then install it again.  (ii) Remove the battery pack and then install it again.  (iii) Install a different card.  If "System error" still appears after performing the above steps, then take the camera to the dealer for service. |

Before taking your camera to the repair shop, check the following table for a possible solution to the problem.

### Camera

|       | Problem                                                                            | Cause                                             | Action                                                                                                    | Reference page |
|-------|------------------------------------------------------------------------------------|---------------------------------------------------|----------------------------------------------------------------------------------------------------|----------------|
|       | No power.                                                                          | The battery pack is dead.                         | Recharge the<br>battery pack, or<br>replace with a<br>new battery<br>pack. Or<br>connect the AC<br>adaptor<br>(supplied). | 25, 30         |
| Power |                                                                                    | The battery pack has not been inserted correctly. | Reinsert the battery pack, making sure to orient it correctly.                                                            |                |
|       | A blinking temperature warning icon is   A shown, and the camera does not turn on. | The battery pack is too hot.                      | Wait for the battery pack to cool down.                                                                                   | 31             |
|       | The camera turns off by itself.                                                    | The power save function is operating.             | Turn on the camera again.                                                                                                 | 33             |

|          | Problem                             | Cause                                                                                  | Action                                                                                                    | Reference page |
|----------|-------------------------------------|----------------------------------------------------------------------------------------|----------------------------------------------------------------------------------------------------|----------------|
| Shooting | An image is not captured when the [ | The power is not turned on.                                                            | If the power save function was activated, turn on the camera before shooting. If the camera was turned off, press the ON/ OFF button to turn it on. | 33             |
|          |                                     | The maximum number of                                                                  | Install a new card.                                                                                                    | 23             |
|          |                                     | images that can be captured or the maximum video clip recording time has been reached. | Delete the images that are not necessary.                                                                                                    | 79             |

|          | Problem                         | Cause                                                                    | Action                                                                                                    | Reference page |
|----------|---------------------------------|--------------------------------------------------------------------------|----------------------------------------------------------------------------------------------------|----------------|
|          | The flash does not operate.     | The flash off mode is selected.                                          | Set the flash to<br>automatic flash<br>mode or forced<br>flash mode.                                                      | 69, 93         |
| Shooting |                                 | The battery pack is dead.                                                | Recharge the<br>battery pack, or<br>replace with a<br>new battery<br>pack. Or<br>connect the AC<br>adaptor<br>(supplied). | 25, 30         |
|          | The digital zoom does not work. | The still image is set to 12M. The digital zoom setting is set to "OFF". | Set the still image to 8mH or lower. Set the digital zoom setting to "ON".                                                | 85, 108        |

|          | Problem                                                                                                    | Cause                                                                            | Action                                                                                                 | Reference page |
|----------|----------------------------------------------------------------------------------------------------|----------------------------------------------------------------------------------|----------------------------------------------------------------------------------------------------|----------------|
|          | A warning tone<br>(beep-beep-<br>beep) sounds,<br>and it is not<br>possible to<br>take a picture<br>using the self-<br>timer. | The battery pack is consumed.                                                    | Install a<br>sufficiently<br>recharged<br>battery pack.<br>Or connect the<br>AC adaptor<br>(supplied). | 25, 30         |
| Shooting | When zooming in or out, the zoom movement stops momentarily.                                                                  | The optical<br>zoom has<br>moved to the<br>maximum<br>magnification<br>position. | Not a<br>malfunction.<br>Release the<br>zoom switch,<br>and push it<br>again.                          | 73             |
|          | There is noise in the captured image.                                                                                         | The ISO sensitivity setting is too high.                                         | Set the ISO sensitivity to a lower setting.                                                            | 102            |
|          | The 🌇 icon appears, and shooting is not possible.                                                                             | The camera's internal temperature is high.                                       | Discontinue<br>shooting, and<br>wait for the<br>camera to cool<br>down before<br>using it again.       | 31             |
| Monitor  | No playback image appears.                                                                                                    | The REC/<br>PLAY switch is<br>not set to<br>PLAY.                                | Set the REC/<br>PLAY switch to<br>PLAY.                                                                | 38             |

|                | Problem                               | Cause                                                             | Action                                                                | Reference page |
|----------------|---------------------------------------|-------------------------------------------------------------------|-----------------------------------------------------------------------|----------------|
|                | The image is too dark.                | The flash was<br>blocked by a<br>finger or other<br>object.       | Hold the camera correctly, and make sure the flash is not obstructed. | 60             |
|                |                                       | The subject was too far away.                                     | Capture the image in the range of operation of the flash.             | 201            |
|                |                                       | The subject<br>was lit from                                       | Use the forced flash mode.                                            | 69, 93         |
|                |                                       | behind.                                                           | Use the exposure compensation function.                               | 109            |
| Viewing images |                                       |                                                                   | Use the spot light-measuring mode.                                    | 101            |
| images         |                                       | There is not enough light.                                        | Adjust the ISO sensitivity setting.                                   | 102            |
|                | The video clip picture is flickering. | The video clip<br>was filmed<br>under<br>fluorescent<br>lighting. | Set the flicker-<br>reduction<br>setting to on.                       | 144            |
|                | The image is too bright.              | The forced flash mode is selected.                                | Select a different flash mode.                                        | 69, 93         |
|                |                                       | The subject was too bright.                                       | Use the exposure compensation function.                               | 109            |
|                |                                       | The ISO sensitivity setting is incorrect.                         | Set the ISO sensitivity to AUTO.                                      | 102            |

|                | Problem                                                               | Cause                                                             | Action                                                                         | Reference page |
|----------------|-----------------------------------------------------------------------|-------------------------------------------------------------------|--------------------------------------------------------------------------------|----------------|
|                | The red-eye correction or contrast correction function does not work. | The camera cannot determine a part of the image to correct.       | Not a<br>malfunction                                                           | 121            |
|                | The image is not in focus.                                            | The subject is too close to the camera.                           | Capture the image with the subject within                                      |                |
| Viewing images |                                                                       | The focus setting is not correct.                                 | g is not photographable 6                                                      | 64, 100        |
|                |                                                                       | The camera moved when the [  ] button was pressed. (camera shake) | Hold the camera correctly and slowly press the [  ] button halfway to lock the | 60, 67         |
|                |                                                                       | The focus is not locked properly.                                 | cked press the [ ]                                                             |                |
|                |                                                                       | The lens is dirty.                                                | Clean the lens.                                                                | _              |

|                   | Problem                                                    | Cause                                                 | Action                                                                   | Reference page |
|-------------------|------------------------------------------------------------|-------------------------------------------------------|--------------------------------------------------------------------------|----------------|
|                   | The colors of<br>the images<br>captured<br>indoors are not | This is due to ambient lighting.                      | Capture the image using the forced flash mode.                           | 69, 93         |
|                   | correct.                                                   | The white balance setting is incorrect.               | Set the white balance setting correctly.                                 | 103            |
| Viewing<br>images | A part of the image is missing.                            | The strap or a finger was blocking the lens.          | Hold the camera correctly, and make sure the lens is not obstructed.     | 60             |
|                   | "No image" is shown.                                       | There is no file in the installed card.               | Play back after<br>capturing<br>images or<br>making audio<br>recordings. | -              |
|                   | During audio playback, there is no sound.                  | The playback volume setting on the camera is too low. | Adjust the playback volume.                                              | 78             |

|                  | Problem                             | Cause                                                                                    | Action                                                              | Reference page |
|------------------|-------------------------------------|------------------------------------------------------------------------------------------|---------------------------------------------------------------------|----------------|
|                  | There is no color in the image.     | The TV output setting is not correct.                                                    | Select the correct TV output setting.                               | 147            |
| Connecting       | The image is distorted.             | Both the dedicated S-AV interface cable and the dedicated component cable are connected. | Make the correct connection.                                        | 164            |
| to a TV          | No image or sound.                  | The camera is not correctly connected to the TV.                                         | Follow the instructions to make the connection correctly.           | 163 to<br>165  |
|                  |                                     | The TV input is not set correctly.                                                       | Set the input<br>on the TV to<br>"VIDEO".                           |                |
|                  | The edge of the image is cut off.   | This is a characteristic of the TV.                                                      | Not a malfunction.                                                  | _              |
| Image<br>editing | You cannot edit or rotate an image. | The protect mode is set.                                                                 | Cancel the protect mode.                                            | 112            |
| Charging         | The battery is not being charged.   | The AC adaptor is not connected.                                                         | Check that the power cord of the AC adaptor is connected correctly. | 30             |
|                  |                                     | The camera is turned on.                                                                 | Turn the camera off.                                                | 33             |

|       | Problem                                                                                                    | Cause                                                                                            | Action                                                                                                    | Reference page |
|-------|----------------------------------------------------------------------------------------------------|--------------------------------------------------------------------------------------------------|----------------------------------------------------------------------------------------------------|----------------|
|       | The "No card" message appears.                                                                                                    | No card is inserted.                                                                             | Turn off the power and insert a card.                                                                                                    | 23             |
|       | The "Image is protected" message appears and the file cannot be deleted.                                                                                | You have<br>attempted to<br>delete a file<br>that is<br>protected from<br>accidental<br>erasure. | Set the protect<br>setting for the<br>file to<br>"UNLOCK".                                                                                                    | 112            |
| Misc. | The audio guide does not sound.                                                                                                    | The audio guide setting is set to "OFF".                                                         | Set the audio guide setting to "ON".                                                                                                    | 135            |
|       | The recording capacity is less than that indicated in the section "Possible No. of Images/ Possible Shooting Time/ Possible Recording Time" (page 203). | The recording capacity is less than the value specified for the card.                            | Depending on<br>the card, the<br>capacity may<br>be less than the<br>specified value.<br>Please refer to<br>the instructions<br>that<br>accompanied<br>the card. | 1              |

|       | Problem                                 | Cause                                                                                                    | Action                                                                                                    | Reference page |
|-------|-----------------------------------------|----------------------------------------------------------------------------------------------------|----------------------------------------------------------------------------------------------------|----------------|
| Misc. | The battery pack appears to be swollen. | Normal change occurring with battery use. Even with normal correct use of the lithium-ion battery, it has a tendency to swell as the number of charge and discharge cycles adds up and it gradually approaches the end of its service life. | Not a safety<br>hazard. If the<br>battery quickly<br>becomes<br>depleted, for<br>example, it has<br>reached the<br>end of its<br>service life.<br>Replace it with<br>a new battery<br>pack. | _              |

# Notes regarding the Scene Select feature and filters

### Scene Select

| Setting             | Remarks                                                                                                    |  |
|---------------------|----------------------------------------------------------------------------------------------------|--|
| Sports              |                                                                                                    |  |
| Portrait            |                                                                                                    |  |
| Landscape           | Focus range:                                                                                                    |  |
| Night view portrait |                                                                                                    |  |
| Snow & beach        |                                                                                                    |  |
| Fireworks           | Focus range: Fixed at                                                                                                    |  |
| Lamp*               | Resolution: Only 2m, Iso or 03m can be selected. Focus range: cannot be selected. Flash: Fixed at 5. Still image NR: Fixed at "OFF". |  |

<sup>\*</sup> When recording a video clip in dark surroundings, the shutter speed decreases to 1/15 sec in order to produce a sufficiently bright image. However, when the flicker-reduction function is set to "ON", the shutter speed during video clip recording becomes 1/100 sec or 1/120 sec.

### **Filter**

| Setting    | Remarks                                   |  |
|------------|-------------------------------------------|--|
| Cosmetic   | Focus range:  cannot be selected.         |  |
| Monochrome | Still image mode: 12m cannot be selected. |  |
| Sepia      | Focus range:                              |  |

# About the scene select function and focus range settings

- The scene select function changes to \$\text{\text{\text{WTO}}}\$ when the focus range is set to \$\text{\text{\text{\text{\text{\text{\text{\text{\text{forestension}}}}}}.
- Even if you set the focus range to [24], ( or MF), it changes to when the scene select function is set to any setting other than [47].

# **SPECIFICATIONS**

### Camera

| Туре                                                  | Digital Movie Camera (recording and playback)                                                                                                    |
|-------------------------------------------------------|----------------------------------------------------------------------------------------------------|
| Recorded image file format                            | Still images:  JPEG format (DCF, DPOF, Exif 2.2 compliant)  Note: Designed mainly by the Japan Electronics and Information Technology Industries  Association (JEITA), DCF (Design rule for Camera File system) is standard for digital still camera image files to provide interoperability between digital photography devices for the images stored on removable memory cards. However, it is not guaranteed that all devices will support the DCF standard.  Video clips:  Conforms to ISO-standard MPEG-4 AVC/H.264*  Audio:  MPEG-4 audio (AAC compression)  48 kHz sampling rate, 16-bit stereo format |
| Data storage media                                    | SD Memory Card (accepts a maximum 32 GB SDHC Memory Card)                                                                                                    |
| Image sensor/<br>camera effective<br>number of pixels | CMOS sensor Still images: Approx. 8 million pixels Video clips HD mode: Approx. 6.82 million pixels SD mode (30 fps): Approx. 7.97 million pixels SD mode (60 fps): Approx. 1.99 million pixels                                                                                                    |

<sup>\*</sup> Video clip files recorded with models VPC-CA65 and VPC-CG65 are in the same H.264 format as this model. However, such files cannot be played back, since they are not compatible due to differences such as the data compression method.

# **SPECIFICATIONS**

| Still image<br>shooting mode<br>(recording<br>resolution) | 12M: 4000 × 3000 pixels (approx. 12 million pixels)   13264 × 2448 pixels (approx. 8 million pixels, low compression)   13264 × 2448 pixels (approx. 8 million pixels, normal compression)   13264 × 1840 pixels (approx. 6 million pixels, 16:9 aspect ratio)   12M: 1600 × 1200 pixels (approx. 2 million pixels)   1280 × 720 pixels (approx. 900,000 pixels, 16:9 aspect ratio)   13M: 640 × 480 pixels (approx. 300,000 pixels, 3264 × 2448 pixels (approx. 8 million pixels, sequential shots)   1280 × 1200 pixels (approx. 2 million pixels, sequential shots)                                                                                                    |                     |  |
|-----------------------------------------------------------|----------------------------------------------------------------------------------------------------|---------------------|--|
| Video clip<br>recording mode<br>(recording<br>resolution) | HD mode  1280 × 720 pixels, 30 fps (high bit rate)  1280 × 720 pixels, 30 fps (standard bit rate)  1280 × 720 pixels, 30 fps (standard bit rate)  1280 × 720 pixels, 30 fps (standard bit rate)  1280 × 640 × 480 pixels, 60 fps  1280 × 640 × 480 pixels, 30 fps (high bit rate)  1280 × 640 × 480 pixels, 30 fps (standard bit rate)  1280 × 240 pixels, 30 fps  1280 × 240 pixels, 30 fps  1280 × 240 pixels, 30 fps  1280 × 240 pixels, 30 fps  1380 × 240 pixels, 30 fps  1480 × 350 × 240 pixels, 30 fps  1580 × 350 × 350 × 3 |                     |  |
| White balance                                             | Full-auto TTL, manual setting possible                                                                                                    |                     |  |
| Lens                                                      | Optical 5× zoom lens  f = 6.3 mm to 31.7 mm (35 mm filr camera conversion 38 mm to 190 mm)  Autofocus, 9 groups, 12 elements (including three with five aspheric surfaces)  Galvanometer iris Internal ND filter                                                                                                    |                     |  |
| Aperture Open F = 3.5 (Wide) to 4.7 (Tele)                |                                                                                                    | Wide) to 4.7 (Tele) |  |

| Exposure control type | Programmable AE/Shutter speed priority AE/<br>Aperture priority AE/Manual exposure control<br>Exposure compensation available from the Shooting<br>Setting Screen (0 ±1.8 EV in 0.3 EV steps)                                                                                                    |  |
|-----------------------|----------------------------------------------------------------------------------------------------|--|
| Light-measuring mode  | uring Multi-section measuring, center-weighted measuring, spot measuring                                                                                                    |  |
| Range                 | Total mode: 10 cm (3.94 in.) to infinity (Wide end) 80 cm (31.50 in.) to infinity (Tele end) Normal mode: 80 cm (31.50 in.) to infinity Super macro mode: 1 cm (0.39 in.) to 80 cm (31.50 in.) (Wide end only)                                                                                                    |  |
| Digital zoom          | For shooting: 1× to approx. 12× For playback: 1× to approx. 62.5× (varies with resolution)                                                                                                    |  |
| Shutter speed         | Still image shooting mode: 1/2 to 1/1,500 sec. (Maximum approx. 2 seconds when scene select function set to lamp (During flash: 1/30 to 1/1,500 sec.)  Sequential shots mode: 1/15 to 1/1,500 sec. (no flash)  Video clip recording mode: 1/30 to 1/10,000 sec. (1/15 sec. max.: when scene select function is set to lamp mode (Maximum)                                                                                                    |  |
| Sensitivity           | Still image shooting (standard output sensitivity*)/ video clip recording mode: Auto (video clip recording: ISO equivalent 50 to 1200; still image shooting: ISO equivalent 50 to 200)/equivalent to ISO 50, ISO 100, ISO 200, ISO 400, ISO 800, and ISO 1600 (switchable from Shooting Setting Screen) * Sensitivity measured in compliance with the ISO standard (ISO 12232:2006). * Maximum ISO sensitivity up to 1600 equivalent when Scene Select function is set to |  |

| Minimum subject illumination       | 12 lux (HD mode/normal mode, 30 fps, 1/30 sec in auto mode) 3 lux (HD mode/normal mode, 30 fps, 1/15 sec in the high sensitivity or lamp mode) |                                                                                                    |  |
|------------------------------------|----------------------------------------------------------------------------------------------------|----------------------------------------------------------------------------------------------------|--|
| Image stabilizer                   | Electronic (video clip recording mode or still image shooting mode)                                                                            |                                                                                                    |  |
| Monitor                            | 2.7" (6.9 cm) low-temperature polysilicon TFT color wide liquid crystal (transmissive), approx. 230,000 pixels                                 |                                                                                                    |  |
| Flash working range                | GN = 4.3<br>Approx. 20 cm (7.87 in.) to 2.5 m (8.20 ft.) (Wide)                                                                                |                                                                                                    |  |
|                                    | Approx. 80 cm (2.62 ft.) to 2.0 m (6.56 ft.) (Tele)                                                                                            |                                                                                                    |  |
| Flash modes                        |                                                                                                    | ed flash, flash off                                                                                                    |  |
| Focus                              | TTL-type AF (still image shooting mode: 9-point range finder/spot focus; video clip recording mode: Continuous focus), manual focus            |                                                                                                    |  |
| Self-timer                         | Approx. 2-second delay, 10-second delay                                                                                                    |                                                                                                    |  |
| Ambient environment                | Temperature                                                                                                    | 0 to 40 °C (32 to 104 °F)<br>(operation), 0 to 35 °C (32 to 95 °F)<br>(charging), -20 to 60 °C (-4 to<br>140 °F) (storage)              |  |
|                                    | Humidity                                                                                                    | 30 to 90% (operating, no condensation) 10 to 90% (storage, no condensation)                                                             |  |
| Power supply                       | Battery pack (supplied)                                                                                                    | Li-ion battery pack (DB-L40) ×1                                                                                                    |  |
|                                    | AC adaptor (supplied)                                                                                                    | VAR-G9                                                                                                    |  |
| Power consumption                  |                                                                                                    | 3.6 W (When using the Li-ion battery during recording)                                                                                  |  |
| Dimensions (excluding protrusions) |                                                                                                    | 73.7 (W) × 109.0 (H) × 35.0 (D) mm<br>2.90 (W) × 4.29 (H) × 1.38 (D) in.<br>(Maximum dimensions)<br>Volumetric capacity: Approx. 171 cc |  |
| Weight                             |                                                                                                    | Approx. 195 g (6.9 oz.) (camera only [without battery pack and card])                                                                   |  |

## **Camera connectors**

| [USB] terminal*                                | USB 2.0 High-speed                                                              |
|------------------------------------------------|---------------------------------------------------------------------------------|
| Headphone jack                                 | ø3.5 mm mini-jack (stereo headphone jack, impedance 16 $\Omega$ to 32 $\Omega)$ |
| DC IN (external<br>DC power input)<br>terminal | DC 5 V (for exclusive use with the supplied AC adaptor [VAR-G9])                |

<sup>\*</sup> Via the cable adaptor

# **Battery life**

| Shooting | Still image shooting mode | Approx. 250 images:<br>CIPA standard (when a SanDisk<br>2 GB SD Memory Card is used) |
|----------|---------------------------|--------------------------------------------------------------------------------------|
|          | Video clip recording mode | Approx. 90 minutes: Recorded in MM mode                                              |
| Playback |                           | Approx. 200 minutes:<br>Monitor on, continuous playback                              |

- Until battery pack runs out when using a fully charged battery pack at a 25 °C (77 °F) ambient temperature.
- The operation time may vary depending on the conditions of the battery pack and the conditions of use. Especially when used at temperatures below 10 °C (50 °F), the battery pack operation time is significantly reduced.

## Possible No. of Images/Possible Shooting Time/ Possible Recording Time

The table shows the possible number of captured images and the possible recording times for commercially available SD Memory Cards (2 GB, 4 GB, 8 GB).

| Shooting/                  | Resolution  | SD Memory Card  |                 |                 |  |
|----------------------------|-------------|-----------------|-----------------|-----------------|--|
| recording<br>mode          | setting     | 2 GB            | 4 GB            | 8 GB            |  |
|                            | 12м         | 504 images      | 1,000 images    | 2,020 images    |  |
|                            | 8м-Н        | 504 images      | 1,000 images    | 2,020 images    |  |
|                            | 8m-S        | 756 images      | 1,510 images    | 3,030 images    |  |
| 0.311.5                    | 6м          | 1,000 images    | 2,000 images    | 4,010 images    |  |
| Still image mode           | 2 M         | 2,950 images    | 5,900 images    | 11,850 images   |  |
|                            | 0.9м        | 6,200 images    | 12,410 images   | 24,900 images   |  |
|                            | 0.3м        | 15,500 images   | 31,020 images   | 62,250 images   |  |
|                            | 8# <b>=</b> | 756 images      | 1,510 images    | 3,030 images    |  |
|                            | 2⋒⊒         | 2,950 images    | 5,900 images    | 11,850 images   |  |
| Video clip<br>mode         | HD-SHQ      | 28 min. 40 sec. | 57 min. 30 sec. | 1 hr. 55 min.   |  |
|                            | HD-HQ       | 42 min. 40 sec. | 1 hr. 25 min.   | 2 hr. 51 min.   |  |
|                            | TV-HR       | 42 min. 40 sec. | 1 hr. 25 min.   | 2 hr. 51 min.   |  |
|                            | TV-SHQ      | 1 hr. 22 min.   | 2 hr. 45 min.   | 5 hr. 32 min.   |  |
|                            | TV-HQ       | 2 hr.           | 4 hr.           | 8 hr. 3 min.    |  |
|                            | W6SHQ       | 5 hr. 16 min.   | 10 hr. 33 min.  | 21 hr. 10 min.  |  |
| Audio<br>recording<br>mode |             | 32 hr. 25 min.  | 64 hr. 53 min.  | 130 hr. 10 min. |  |

- If the continuous recording time of a voice memo exceeds about 13 hours, or of a video clip whose resolution setting is saved once, and the recording continues in a new file. When recording a video clip whose resolution setting is other than saved in a new file. When recording a video clip whose resolution setting is other than saved in a new file. These 4 GB segments are automatically created. The recording continues in a new file. (These 4 GB segments are automatically created. The recording session continues until you stop recording, but video clip or voice memo recording is temporarily interrupted while the file is being saved.)
- The above values apply when an SD Memory Card by SanDisk is used.
- Even with cards of the same capacity, the amount of data that can actually be stored may differ depending on the card brand, etc.
- The continuous shooting time for each video clip will differ depending, for example, on the card capacity, environmental conditions (temperature and shooting conditions, etc.).

## 203 English

# Concerning the multi-indicator

The camera's multi-indicator will light or flash depending on the different camera operations.

| Color  | Multi-indicator status |      | Camera status                          |
|--------|------------------------|------|----------------------------------------|
| Green  | Lit                    |      | Connected to computer or printer (USB) |
|        | Flashing               |      | Power save mode activated              |
|        | Lit                    |      | Charging                               |
| Red    | Flashing               | Slow | During self-timer operation            |
|        |                        | Fast | Accessing card data                    |
| Orange | Lit                    |      | Connected to TV/<br>VIDEO (AV)         |

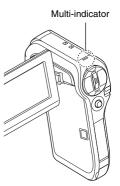

# Supplied AC adaptor

| Part number                 |             | VAR-G9                                                                          |
|-----------------------------|-------------|---------------------------------------------------------------------------------|
| Power source                |             | AC 100 V to 240 V, 50/60 Hz                                                     |
| Rated output                |             | DC 5 V, 2.0 A                                                                   |
| Ambient environment         | Temperature | 0 to 40 °C (32 to 104 °F) (operation),<br>-20 to 60 °C (-4 to 140 °F) (storage) |
|                             | Humidity    | 20 to 80% (no condensation)                                                     |
| Dimensions                  |             | 46.0 (W) × 24.0 (H) × 77.8 (D) mm<br>1.81 (W) × 0.94 (H) × 3.06 (D) in.         |
| Weight (without power cord) |             | Approx. 140 g (4.94 oz.)                                                        |

- This model is supplied with a power cord that is appropriate for the region of destination.
- When using the supplied AC adaptor abroad, the power cord may need to be replaced in accordance with local requirements. Please contact your local dealer for details.

# Supplied Li-ion battery pack

| Model numbe         | r           | DB-L40                                                                         |
|---------------------|-------------|--------------------------------------------------------------------------------|
| Voltage             |             | 3.7 V                                                                          |
| Capacity            |             | 1,200 mAh                                                                      |
| Ambient environment | Temperature | 0 to 40 °C (32 to 104 °F) (during use)<br>-10 to 30 °C (14 to 86 °F) (storage) |
|                     | Humidity    | 10 to 90% (no condensation)                                                    |
| Dimensions          |             | 53.4 (W) × 6.0 (H) × 35.5 (D) mm<br>2.10 (W) × 0.24 (H) × 1.40 (D) in.         |
| Weight              |             | Approx. 23 g (0.81 oz.)                                                        |

### **Others**

Mac OS and QuickTime are trademarks of Apple Inc., registered in the U.S. and other countries.

Microsoft and Windows are registered trademarks of Microsoft Corporation in the USA and other countries.

Pentium is a registered trademark of Intel Corporation (USA).

In this manual, the Microsoft<sup>®</sup> Windows<sup>®</sup> 2000 operating system, Microsoft<sup>®</sup> Windows<sup>®</sup> XP operating system, and Microsoft<sup>®</sup> Windows<sup>®</sup> Vista operating system are collectively referred to as "Windows".

Software Red Eye by FotoNation<sup>TM</sup> 2003-2005 is a trademark of FotoNation<sup>®</sup> Inc.

All rights reserved. Adobe and Adobe Premiere Elements are either registered trademarks or trademarks of Adobe Systems Incorporated in the United States and/or other countries.

Red Eye software<sup>©</sup> 2003-2005 FotoNation In Camera Red Eye - covered by U.S. Patent No. 6,407,777. Other patents Pending.

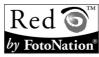

SDHC is a trademark.

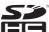

All other company and product names are registered trademarks or trademarks of their respective owners.

#### CAUTION

- It is forbidden to copy this manual, whole or in part, without prior written permission.
- All images and illustrations given in this manual are for explanation purposes and may differ slightly from that of the actual product. Also, actual specifications are subject to change without prior notice and therefore may differ from the contents of this manual.

# Before capturing those important shots, be sure to first take a test shot to comfirm that your camera is set up and ready to go

- Sanyo Electric shall not be held responsible for any problems resulting from the use of this camera.
- Sanyo Electric declines all responsibility for damages due to improper use
  of the camera, failure to adhere to the instructions given in this manual, or
  repairs or changes done by those other than a technician authorized by the
  manufacturer.
- Sanyo Electric shall not be held responsible for any damage caused by optional devices or consumable items used with the camera other than those supplied with the camera or those specified by Sanyo Electric.
- As a precaution against losing data in case of a problem with your hard disk that prevents you from accessing your saved files, it's a good practice to regularly make backup copies, on a DVD for example, of the files in the hard disk you are using for the Xacti Library. Sanyo Electric shall not be held responsible for loss of files/data due to failure of your hard disk.
- Sanyo Electric shall not be held responsible for any losses or loss of revenue resulting from the loss of data caused by the malfunction, or the repairing of a malfunction, of the camera.
- The images captured with this camera will differ in quality from pictures taken with a standard film camera.

# HINTS FOR TAKING PICTURES

Taking great pictures in difficult surroundings is easier than you might think. By keeping a few points in mind and choosing the correct settings, you can create photos that you'll be proud to display and share.

# If images are blurred even when the autofocus is used

Your camera employs an autofocus function. When you snap a picture using the autofocus, the camera automatically adjusts the settings so that the image will be in focus. If you are getting blurred images even when using the autofocus. one or more of the following might be the reason.

#### How the autofocus works

The autofocus is activated when the [ ] button is gently pressed halfway. Press the [ ] button slightly, and the target mark will appear on the monitor to indicate that the autofocus has been activated. Next, continue to gently press the [ ] button all the way to snap the picture. This two-step method is the way to ensure that your photos are perfectly focused.

#### ■ Reasons for unfocused images

- 1 The [ 1 ] button was pressed all the way in one step.
- ② After the image was focused, the subject moved.
  - Even if camera focuses the subject once, if the distance between the camera and the subject is changed, the subject may become out of focus.
- ③ The focus setting is not set for the correct distance.
  - If you shoot a close-up subject with the camera set to the normal focus mode, or if you shoot a subject at normal distance with the camera set to the super macro (close-up) mode (pages 64 and 98), the image will not be in focus.

#### ■ Preventing blurred images

- (1) Confirm that the camera is set to the correct focus mode for your subject.
- Wait for the target mark to appear in the monitor, and holding the camera steady, gently continue to press the [ ] button all the way down.

Following these steps for a gentle but firm pressing of the [ 
 ] button will ensure that you get beautifully focused photos.

## HINTS FOR TAKING PICTURES

## Photographing a moving subject

Situation: You would like to snap an action shot of a moving child or pet. The autofocus is activated, but because the subject is moving, the image may be blurred. In particular, when the distance between the camera and the subject is changing, it is difficult to lock the focus on the subject. Here are some hints for successfully capturing images of moving subjects.

#### ■ Reasons for unfocused images

■ Preventing blurred images (How to use the manual focus [page 99]) In addition to the autofocus, a manual focus mode is also incorporated in your camera. In the autofocus mode, the distance between the camera and the subject is automatically determined when you press the [ ] ] button halfway. In contrast to this, with the manual focus mode, you manually set the focus by specifying the correct distance between the camera and the subject before taking the picture.

#### ■ How to photograph a moving subject

- ① Set the camera's focus mode to the manual focus. Set the focus distance to the correct distance between the camera and the subject.
- When the subject is at the set focus distance, gently press the [ ] button all the way down.

#### <Advantage of using the manual focus>

- Images can be quickly captured without waiting for the autofocus to activate.
- Because you are presetting the focus distance, the focus can be more accurate.

#### <Using the manual focus effectively>

- When photographing a moving subject, press the [ a ] button just before
  the subject reaches the focus distance, and the shutter will be released
  when the subject is at the correct distance.
- Use manual focus to avoid incorrectly focused images when there is an
  object between the camera and the subject you wish to focus on.

# Shooting portraits (portrait mode (1))

#### Points:

- Choose a background that doesn't detract from your subject.
- Move in close to your subject.
- Pay attention to lighting and how it affects your subject.

#### NOTE

- If the background is distracting, it will not show your subject to his best advantage. Move in closer to your subject or zoom in so that the background does not compete with the subject.
- In portrait photography your subject is clearly the central figure, so try techniques that allow the subject to stand out.
- If light is coming from behind your subject (backlit), his face will appear dark. You can get a better picture by using the flash, for example, or changing the exposure compensation setting.

#### Photographing moving subjects (sports mode (\*\*)) Points:

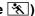

- Match the camera's movement with that of the subject.
- Set the zoom to the Wide end (wide-angle).
- Don't be too hesitant to press the [ ] button, or you'll miss the action.

#### NOTE

- Tips to not missing those great action shots: Make sure you're holding the camera correctly. Keep the subject in the lens at all times, moving the camera with him while waiting for the right shot. Move your whole body-not just your arms-with the camera while shooting.
- Blurred images are more likely when the zoom is set to the Tele end than the Wide end. Set the zoom as close as possible to the Wide end.
- chance occurs.

## HINTS FOR TAKING PICTURES

# Night photography (night view portrait mode **≜**★)

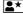

- Points:
- Avoid camera shake
- Increase the ISO sensitivity.

#### NOTE

- Camera shutter speed during night photography is considerable slower, so there is a much greater chance that your photographed images will be blurry. Stabilize the camera when shooting.
- You can photograph your subject with the night scene in the background by using the flash. Be careful not to shoot too close to the subject, however, or your subject's face will appear too bright.
- After the flash operates, keep the camera and the subjects motionless for about 2 seconds

# Photographing scenery (landscape mode 🛋)

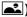

- Points:
- · Shoot using a high resolution.
- For zoom photography, use the optical zoom.
- Pay attention to picture composition.

#### NOTE

- When shooting with a wide-angle setting, or if you intend to enlarge the photo, the higher the resolution, the better.
- To zoom in on distant scenery, it's better to use the optical zoom. Using the digital zoom produces a coarser image. Hold the camera securely, keeping your elbows close to your body and making sure the camera is stable. Taking care to stabilize the camera will increase the likelihood of getting a clear photo.
- Don't forget to pay attention to picture composition; note perspective and be aware of how the placement of objects affects the scene.

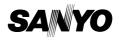